## Novell **GroupWise®**

6.5

www.novell.com

September 19, 2005

CROSS-PLATFORM CLIENT USER GUIDE

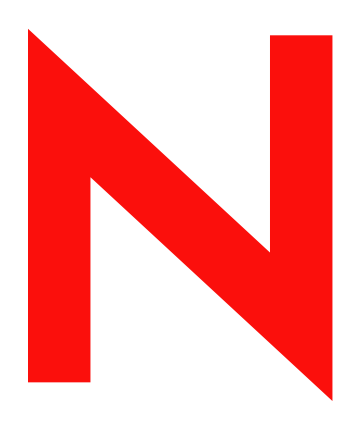

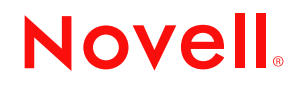

### **Legal Notices**

Novell, Inc. makes no representations or warranties with respect to the contents or use of this documentation, and specifically disclaims any express or implied warranties of merchantability or fitness for any particular purpose. Further, Novell, Inc. reserves the right to revise this publication and to make changes to its content, at any time, without obligation to notify any person or entity of such revisions or changes.

Further, Novell, Inc. makes no representations or warranties with respect to any software, and specifically disclaims any express or implied warranties of merchantability or fitness for any particular purpose. Further, Novell, Inc. reserves the right to make changes to any and all parts of Novell software, at any time, without any obligation to notify any person or entity of such changes.

You may not use, export, or re-export this product in violation of any applicable laws or regulations including, without limitation, U.S. export regulations or the laws of the country in which you reside.

Copyright © 2004-2005 Novell, Inc. All rights reserved. No part of this publication may be reproduced, photocopied, stored on a retrieval system, or transmitted without the express written consent of the publisher.

Novell, Inc. has intellectual property rights relating to technology embodied in the product that is described in this document. In particular, and without limitation, these intellectual property rights may include one or more of the U.S. patents listed at http://www.novell.com/company/legal/patents/ and one or more additional patents or pending patent applications in the U.S. and in other countries.

Novell, Inc. 404 Wyman Street, Suite 500 Waltham, MA 02451 U.S.A.

www.novell.com

GroupWise 6.5 Cross-Platform Client User Guide September 19, 2005

**Online Documentation:** To access the online documentation for this and other Novell products, and to get updates, see www.novell.com/documentation.

### **Novell Trademarks**

eDirectory is a trademark of Novell, Inc.

GroupWise is a registered trademark of Novell, Inc. in the United States and other countries.

NDS is a registered trademark of Novell, Inc. in the United States and other countries.

NetMail is a trademark of Novell, Inc.

Novell is a registered trademark of Novell, Inc. in the United States and other countries.

Novell iFolder is a registered trademark of Novell, Inc. in the United States and other countries.

Nterprise is a trademark of Novell, Inc.

ZENworks is a registered trademark of Novell, Inc. in the United States and other countries.

### **Third-Party Materials**

All third-party trademarks are the property of their respective owners.

## **[Contents](#page-8-0)**

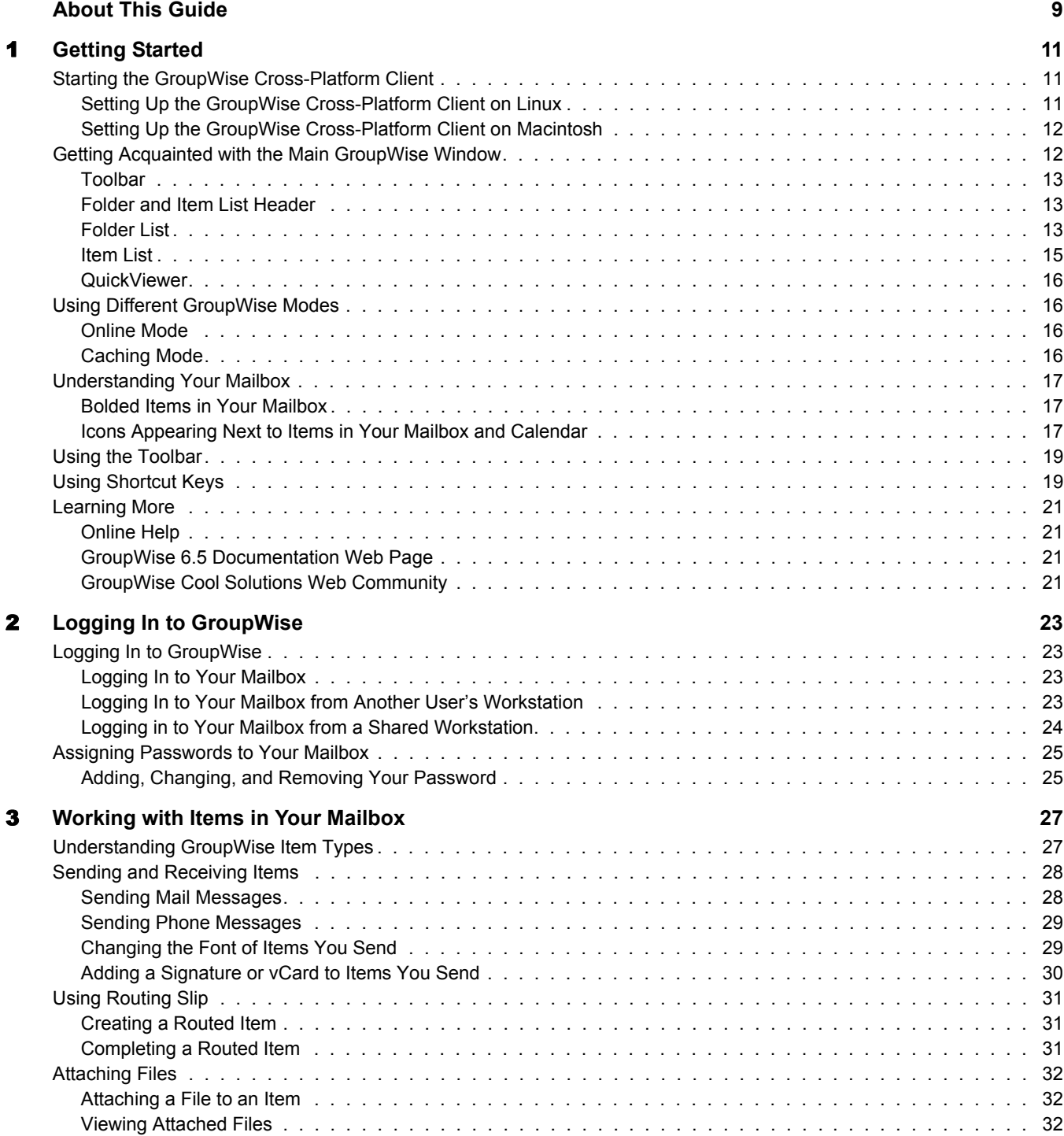

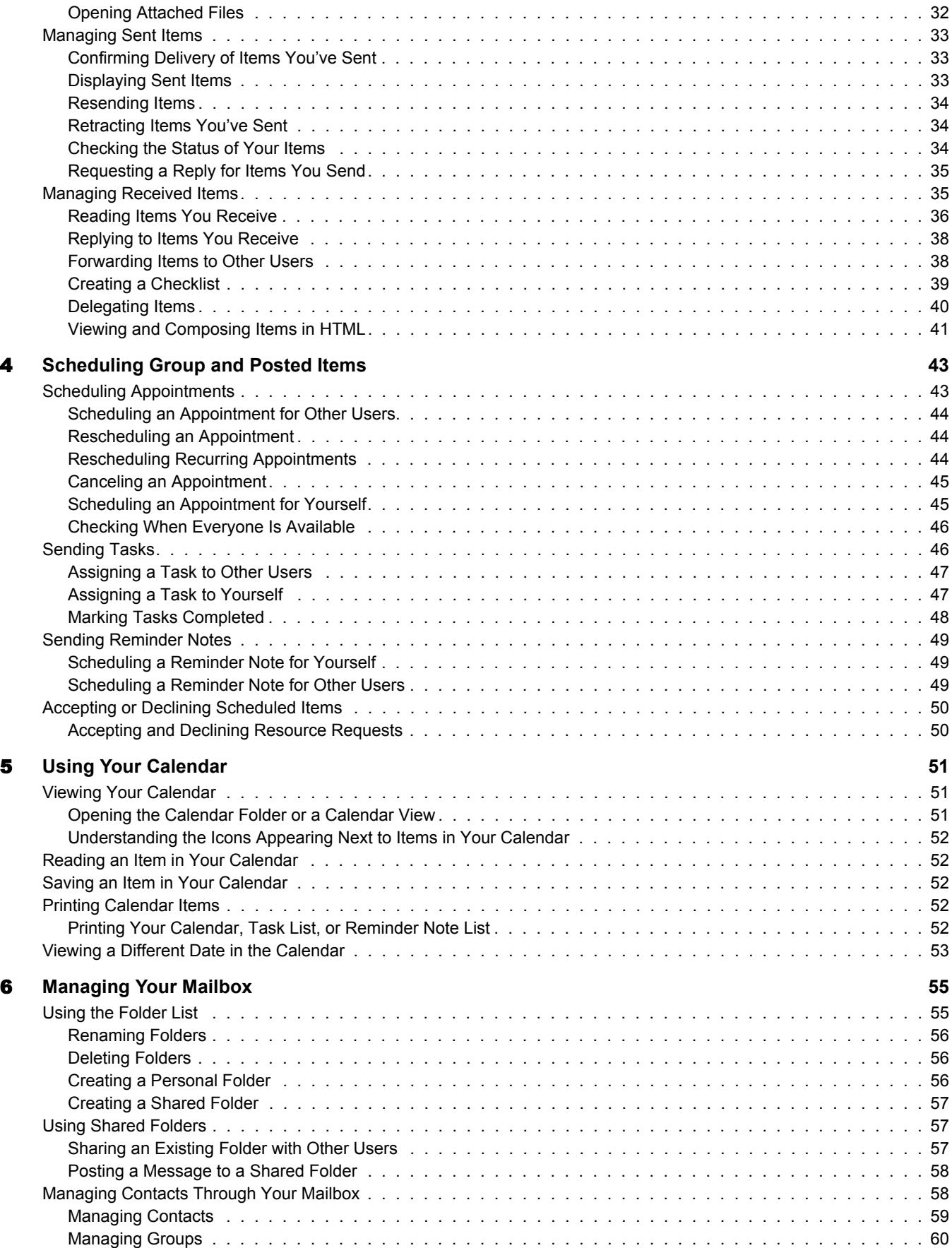

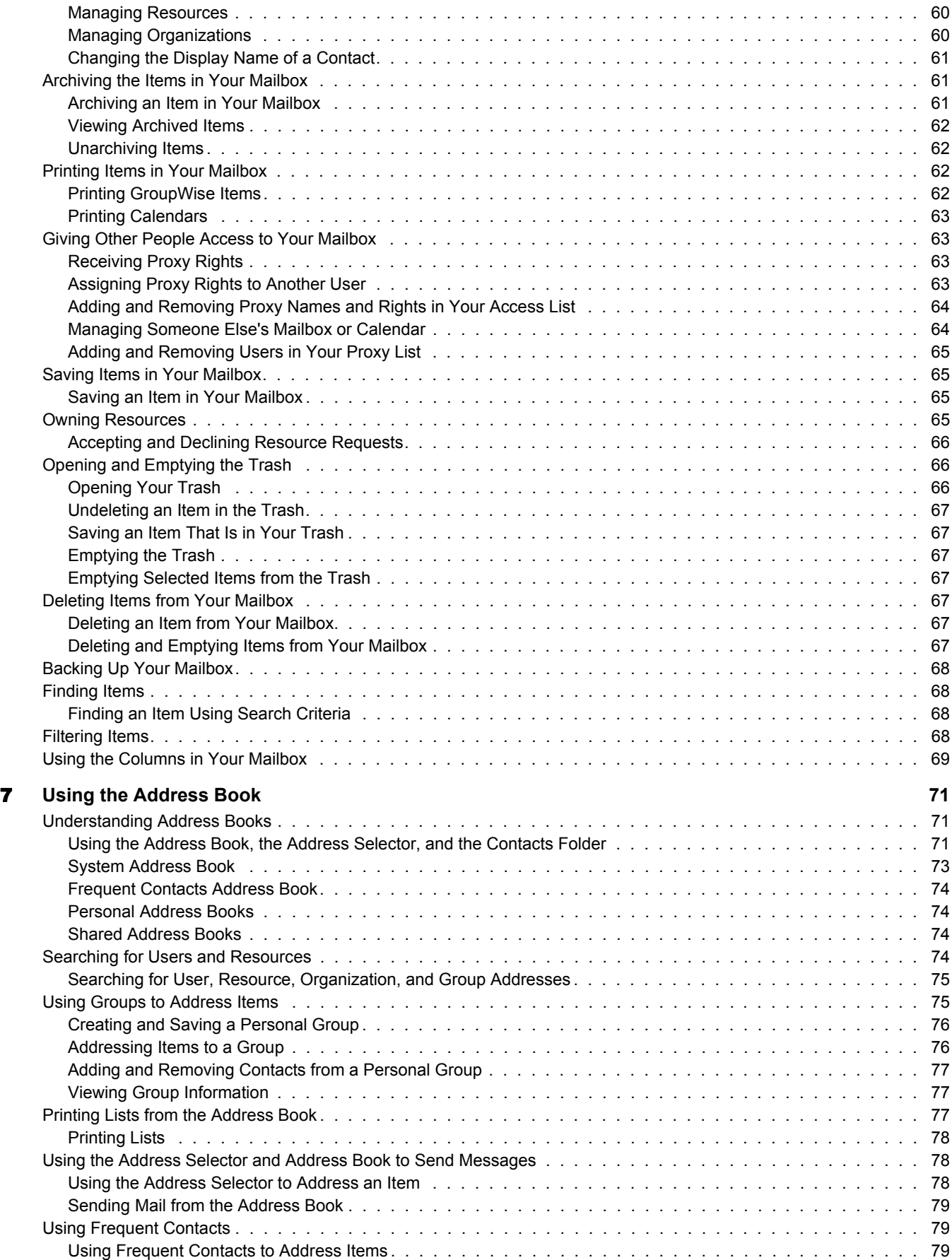

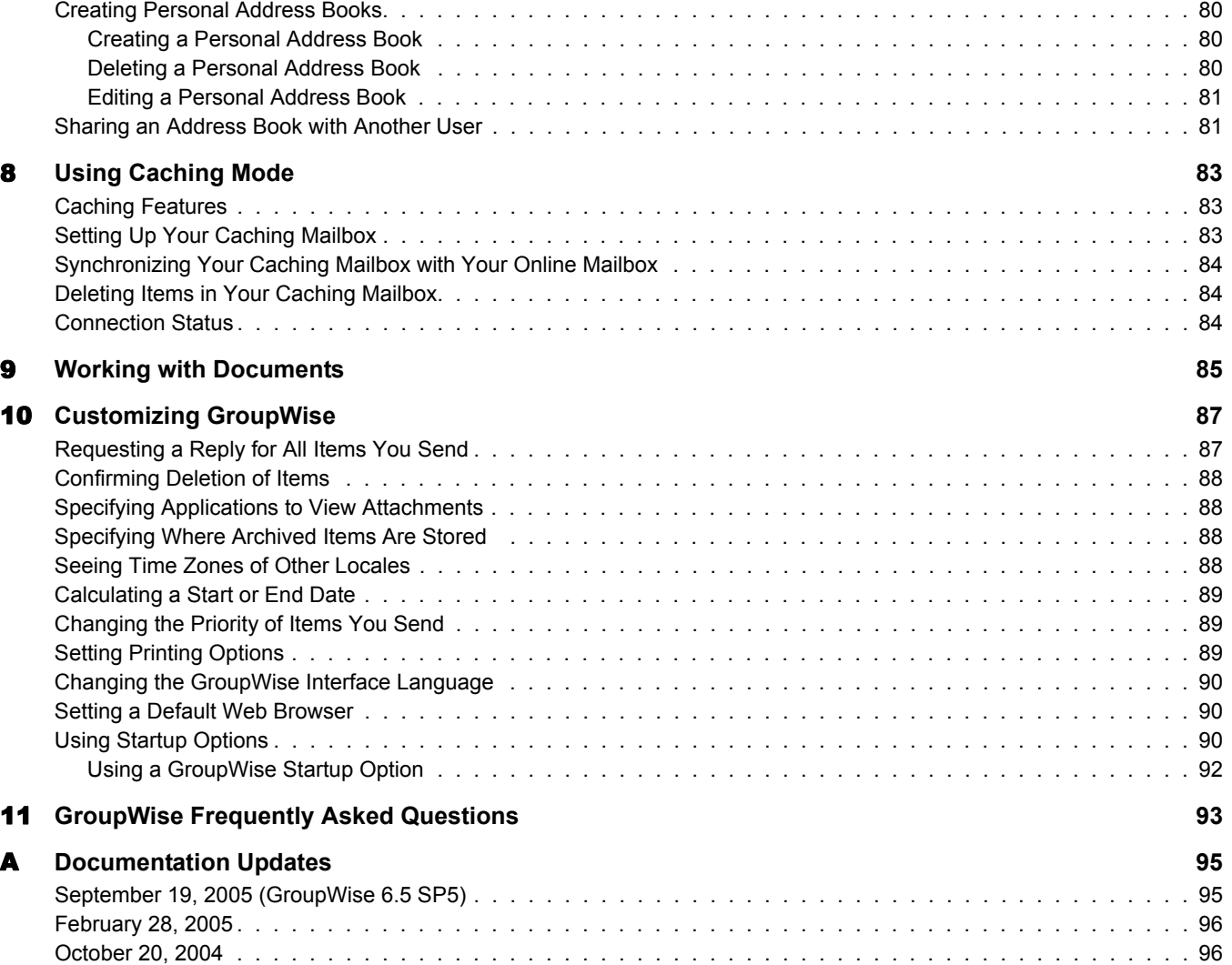

## <span id="page-8-0"></span>**About This Guide**

This Novell® *GroupWise® 6.5 Cross-Platform Client User Guide* explains how to use GroupWise on Linux\* or MacIntosh\*. The guide is divided into the following sections:

["Getting Started" on page 11](#page-10-3)

- ["Logging In to GroupWise" on page 23](#page-22-4)
- ["Working with Items in Your Mailbox" on page 27](#page-26-2)
- ["Scheduling Group and Posted Items" on page 43](#page-42-2)
- ["Using Your Calendar" on page 51](#page-50-3)
- ["Managing Your Mailbox" on page 55](#page-54-2)
- ["Using the Address Book" on page 71](#page-70-3)
- ["Using Caching Mode" on page 83](#page-82-3)
- ["Customizing GroupWise" on page 87](#page-86-2)

### **Additional Documentation**

For additional GroupWise documentation, see the following guides at the [Novell GroupWise 6.5](http://www.novell.com/documentation/gw65)  [documentation Web site](http://www.novell.com/documentation/gw65) (http://www.novell.com/documentation/gw65):

- *Installation Guide*
- *Administration Guide*
- *Multi-System Administration Guide*
- *Interoperability Guide*
- *Troubleshooting Guides*
- *GroupWise WebAccess Client User Guide*
- *GroupWise Cross-Platform Client User Guide*

### **Documentation Updates**

For the most recent version of the *GroupWise 6.5 Cross-Platform Client User Guide*, visit the [Novell GroupWise 6.5 documentation Web site](http://www.novell.com/documentation/gw65) (http://www.novell.com/documentation/gw65).

### **Documentation Conventions**

In Novell documentation, a greater-than symbol  $(>)$  is used to separate actions within a step and items in a cross-reference path.

A trademark symbol  $(\mathbb{R}, \mathbb{M}, \text{etc.})$  denotes a Novell trademark. An asterisk (\*) denotes a third-party trademark.

### **User Comments**

We want to hear your comments and suggestions about this manual and the other documentation included with this product. Please use the User Comment feature at the bottom of each page of the online documentation, or go to www.novell.com/documentation/feedback.html and enter your comments there.

## <span id="page-10-3"></span><span id="page-10-0"></span>1 **Getting Started**

Group Wise<sup>®</sup> is a robust, dependable messaging and collaboration system that connects you to your universal mailbox anytime and anywhere. This section gives you an introductory overview of the GroupWise client to help you start using the GroupWise Cross-Platform client quickly and easily.

- ["Starting the GroupWise Cross-Platform Client" on page 11](#page-10-1)
- ["Getting Acquainted with the Main GroupWise Window" on page 12](#page-11-1)
- ["Using Different GroupWise Modes" on page 16](#page-15-1)
- ["Understanding Your Mailbox" on page 17](#page-16-0)
- ["Using the Toolbar" on page 19](#page-18-0)
- ["Using Shortcut Keys" on page 19](#page-18-1)
- ["Learning More" on page 21](#page-20-0)

## <span id="page-10-1"></span>**Starting the GroupWise Cross-Platform Client**

To begin using GroupWise, you or your system administrator must install GroupWise on your computer. You can run the Cross-Platform client on Linux or Macintosh workstations.

- ["Setting Up the GroupWise Cross-Platform Client on Linux" on page 11](#page-10-2)
- ["Setting Up the GroupWise Cross-Platform Client on Macintosh" on page 12](#page-11-0)

### <span id="page-10-2"></span>**Setting Up the GroupWise Cross-Platform Client on Linux**

1 Open a new terminal window, then enter the following command:

### **xhost + localhost**

- 2 In the same window, become root by entering **su** and the root password.
- 3 Change to the root of the *GroupWise 6.5 for Linux Cross-Platform Client* CD.
- 4 Enter **./install**.
- 5 Select the language in which you want to run the Installation Advisor and install the Cross-Platform client software, then click OK.
- 6 In the Installation Advisor, click Install Products > Install GroupWise Client.
- 7 When the installation is complete, click OK. For your convenience, a GroupWise **is** icon is automatically created on your desktop.
- 8 To start GroupWise, click the GroupWise **is** icon.
- 9 Specify the username, password, and server information, then click OK.

### <span id="page-11-0"></span>**Setting Up the GroupWise Cross-Platform Client on Macintosh**

- 1 Browse to the GroupWise.app.sit file on the *GroupWise 6.5 for Linux Cross-Platform Client CD*.
- 2 Double-click the GroupWise.app.sit file to install the Cross-Platform client software. The installation process adds a GroupWise  $\sum$  icon to your desktop.
- 3 To start GroupWise, double-click the GroupWise icon **to start the Cross-Platform client.**
- 4 Specify the username, password, and server information, then click OK.

## <span id="page-11-1"></span>**Getting Acquainted with the Main GroupWise Window**

Your main work area in GroupWise is called the Main Window. From the Main Window of GroupWise, you can read your messages, schedule appointments, view your Calendar, manage contacts, change the mode of GroupWise you're running in, open folders, open documents, and much more.

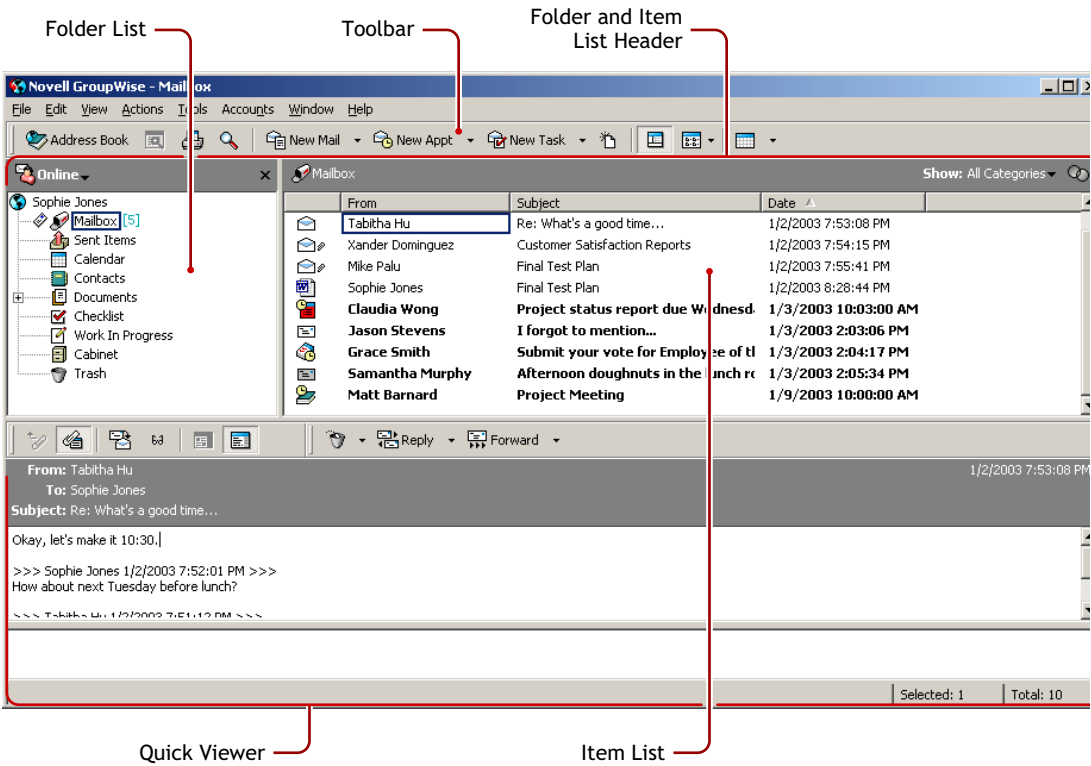

You can open more than one Main Window in GroupWise by clicking Window, then clicking New Main Window. This is useful if you proxy for another user. You can look at your own Main Window and the Main Window belonging to the person you are proxying for. You might also want to open a certain folder in one window and look at your Calendar in another. You can open as many Main Windows as your computer's memory allows.

The basic components of the Main Window are explained below.

### <span id="page-12-0"></span>**Toolbar**

The toolbar lets you quickly accomplish common GroupWise tasks, such as opening the Address Book, sending mail messages, and finding an item. For information about the toolbar, see ["Using](#page-18-0)  [the Toolbar" on page 19](#page-18-0).

### <span id="page-12-1"></span>**Folder and Item List Header**

The Folder and Item List header provides a drop-down list where you can select the mode of GroupWise you want to run (Online, Caching), select to open your archived or backup mailbox, and select a proxy mailbox. For information about these features, see ["Using Different GroupWise](#page-15-1)  [Modes" on page 16,](#page-15-1) ["Archiving the Items in Your Mailbox" on page 61](#page-60-3), and ["Giving Other People](#page-62-4)  [Access to Your Mailbox" on page 63](#page-62-4).

### <span id="page-12-2"></span>**Folder List**

The Folder List at the left of the Main Window lets you organize your GroupWise items. You can create new folders to store your items in. Next to any folder (except for shared folders), the number of unread items is shown in square brackets. Next to the Sent Items folder, the number in square brackets shows how many items are pending to be sent from Caching mode. For information about the different GroupWise folders, see ["Using the Folder List" on page 55.](#page-54-3)

If you want, you can close your folder list to leave more room for other views, such as the Calendar, in the Main Window. Click View, then click Folders List to open or close the Folder List display.

Here is what you'll find in each of the default folders:

- ["User Folder" on page 13](#page-12-3)
- ["Mailbox Folder" on page 13](#page-12-4)
- ["Sent Items Folder" on page 14](#page-13-0)
- ["Calendar Folder" on page 14](#page-13-1)
- ["Contacts Folder" on page 14](#page-13-2)
- ["Checklist Folder" on page 14](#page-13-3)
- ["Documents Folder" on page 15](#page-14-2)
- ["Cabinet Folder" on page 15](#page-14-1)
- ["Trash Folder" on page 15](#page-14-3)
- ["Shared Folders" on page 15](#page-14-4)

### <span id="page-12-3"></span>**User Folder**

Your user folder  $\bullet$  (indicated by your name) represents your GroupWise database. All folders in you Main Window are subfolders of your user folder.

### <span id="page-12-4"></span>**Mailbox Folder**

The Mailbox  $\mathcal O$  displays all the items you have received, with the exception of scheduled items (appointments, tasks, and reminder notes) you have accepted or declined. Accepted scheduled items are moved to the Calendar.

### <span id="page-13-0"></span>**Sent Items Folder**

The Sent Items folder displays all sent items from the Mailbox and Calendar. The Sent Items folder in versions prior to GroupWise 6.5 was a query folder, which had some differences from the current Sent Items folder.

The following is a comparison between the previous Sent Items query folder and the current Sent Items folder.

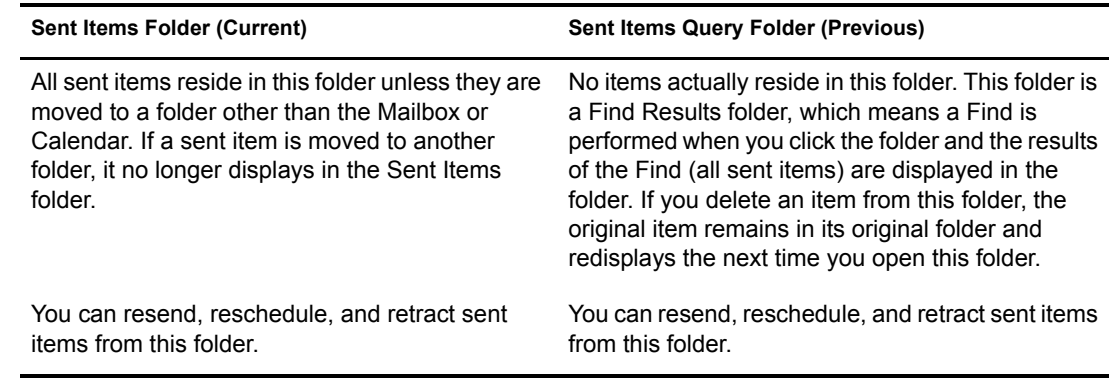

### <span id="page-13-1"></span>**Calendar Folder**

The Calendar folder  $\blacksquare$  shows several calendar view options.

### <span id="page-13-2"></span>**Contacts Folder**

The Contacts folder  $\Box$ , by default, represents the Frequent Contacts address book in the Address Book. Any modification you make in the Contacts Folder is also made in the Frequent Contacts address book.

From this folder, you can view, create and modify contacts, resources, organizations and groups.

Your proxies never see your Contacts folder.

### <span id="page-13-3"></span>**Checklist Folder**

Use the Checklist folder  $\boxtimes$  to create a task list. You can move any items (mail messages, phone messages, reminder notes, tasks, or appointments) to this folder and arrange them in the order you want. Each item is marked with a check box so that you can check items off as you complete them.

The following is a comparison between the Checklist folder and the Task List query folder (found in previous versions of GroupWise).

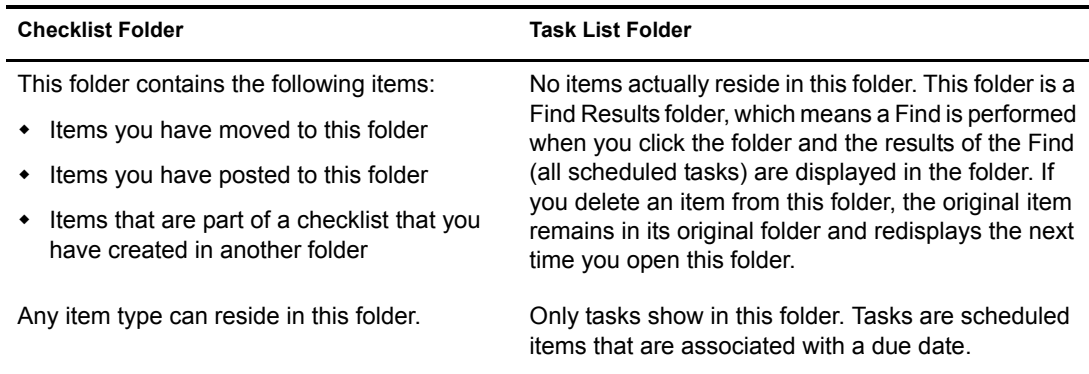

<span id="page-14-4"></span><span id="page-14-3"></span><span id="page-14-2"></span><span id="page-14-1"></span><span id="page-14-0"></span>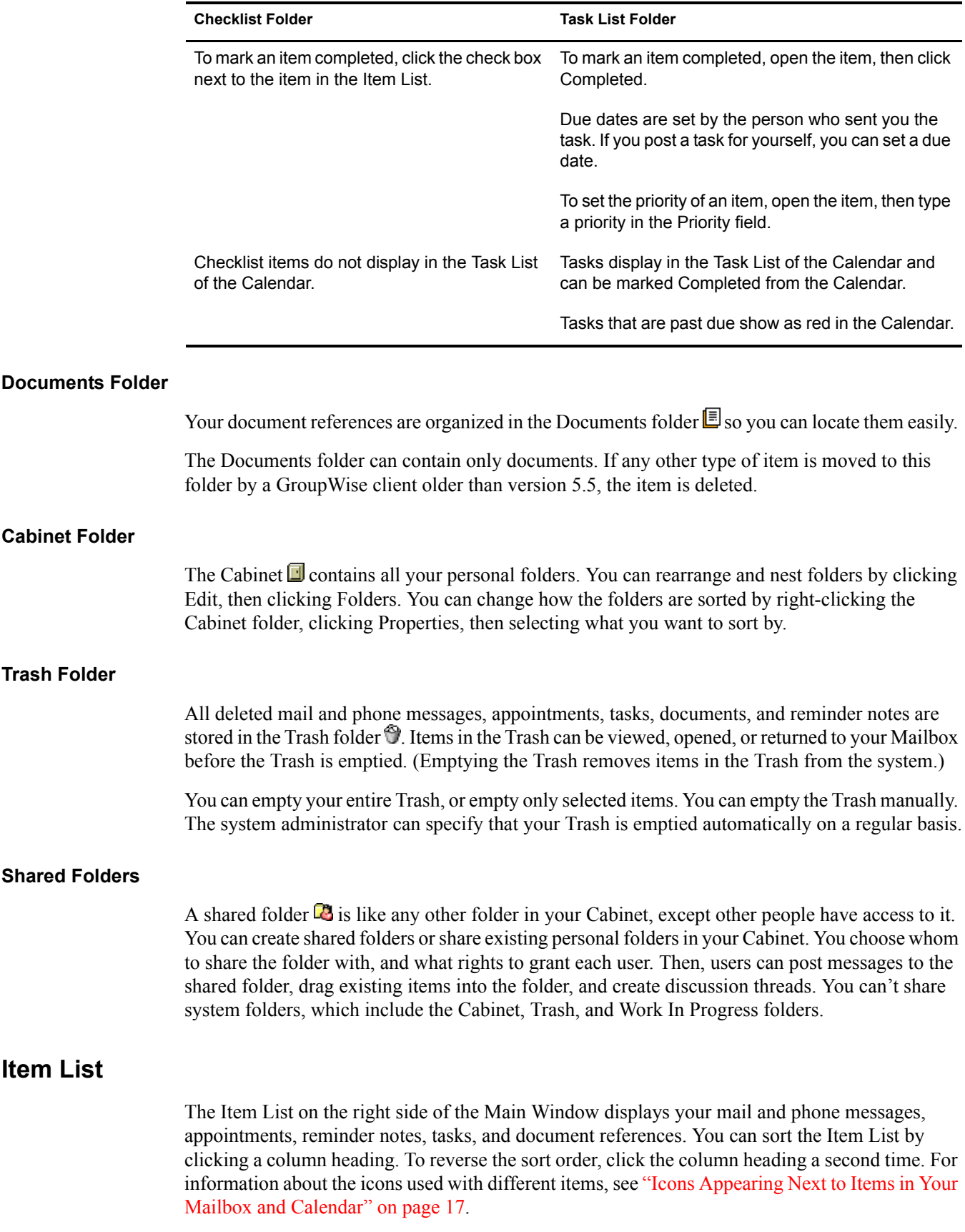

### <span id="page-15-0"></span>**QuickViewer**

The QuickViewer opens below the Folder and Item List. You can quickly scan items and their attachments in the QuickViewer rather than open each item in another window. For information about the QuickViewer, see ["Reading Items in the QuickViewer" on page 36.](#page-35-1)

## <span id="page-15-1"></span>**Using Different GroupWise Modes**

GroupWise provides two different ways to run the GroupWise client: Online mode and Caching mode.

You might be able to run GroupWise in either mode, or your system administrator might require that you use only a certain mode.

Most GroupWise features are available in all both GroupWise modes, with some exceptions. Subscribing to other users' notifications is not available in Caching mode.

### <span id="page-15-2"></span>**Online Mode**

When you use Online mode, you are connected to your post office on the network. Your mailbox displays the messages and information stored in your network mailbox (also called your Online Mailbox). Online mode is connected to your network mailbox continuously. In Online mode, if your Post Office Agent shuts down or you lose your network connection, you temporarily lose your connection to your mailbox.

You should use this mode if you do not have a lot of network traffic, or if you use several different workstations and do not want to download a local mailbox to each one.

### <span id="page-15-3"></span>**Caching Mode**

Caching mode stores a copy of your network mailbox, including your messages and other information, on your local drive. This allows you to use GroupWise whether or not your network or Post Office Agent is available. Because you are not connected to the network all the time, this mode cuts down on network traffic and has the best performance. A connection is made automatically to retrieve and send new messages. All updates are performed in the background so your work is not interrupted.

To use Caching mode, the client installation must be a standard installation, not a workstation installation.

You should use this mode if you have enough disk space on your local drive to store your mailbox.

Several users can set up their Caching Mailboxes on a single shared computer.

If you run Caching Mode and Remote Mode on the same computer, the same local mailbox (also called the Caching Mailbox or Remote Mailbox) can be used to minimize disk space usage.

If disk space is limited, you can restrict the items that are downloaded to your local mailbox. You can specify to get the subject line only or specify a size limit.

For more information about setting up Caching Mode, see [Chapter 8, "Using Caching Mode," on](#page-82-3)  [page 83.](#page-82-3)

## <span id="page-16-0"></span>**Understanding Your Mailbox**

All of your items, whether you send or receive them, are stored in your GroupWise Mailbox. You can quickly display only received items, sent items, posted items, or draft items by clicking a setting on the Display drop-down list. You can further restrict which items display in your Mailbox by using filters. See [Chapter 6, "Managing Your Mailbox," on page 55](#page-54-2) for more information.

You can organize your messages by moving them into folders within your Cabinet, and you can create new folders as necessary. See ["Using the Folder List" on page 55](#page-54-3) for more information.

You can also organize your messages by assigning them categories. Each category displays as a different color in your Mailbox. You can filter on categories.

### <span id="page-16-1"></span>**Bolded Items in Your Mailbox**

All unopened items in your Mailbox are bolded to help you easily identify which items and documents you have not yet read. The icon appearing next to an item also indicates if it is unopened.

Collapsed discussion threads are marked with bold text if there are items in the thread that are unread. This saves you the time of expanding each thread to check if there are newly posted items.

Sent items are also bolded to show when they are queued but not uploaded, status information has not been received about the item being delivered, or they have not yet been transferred to the Internet.

### <span id="page-16-3"></span><span id="page-16-2"></span>**Icons Appearing Next to Items in Your Mailbox and Calendar**

The icons that appear next to items in your Mailbox and Calendar show information about the items. The following table explains what each icon means.

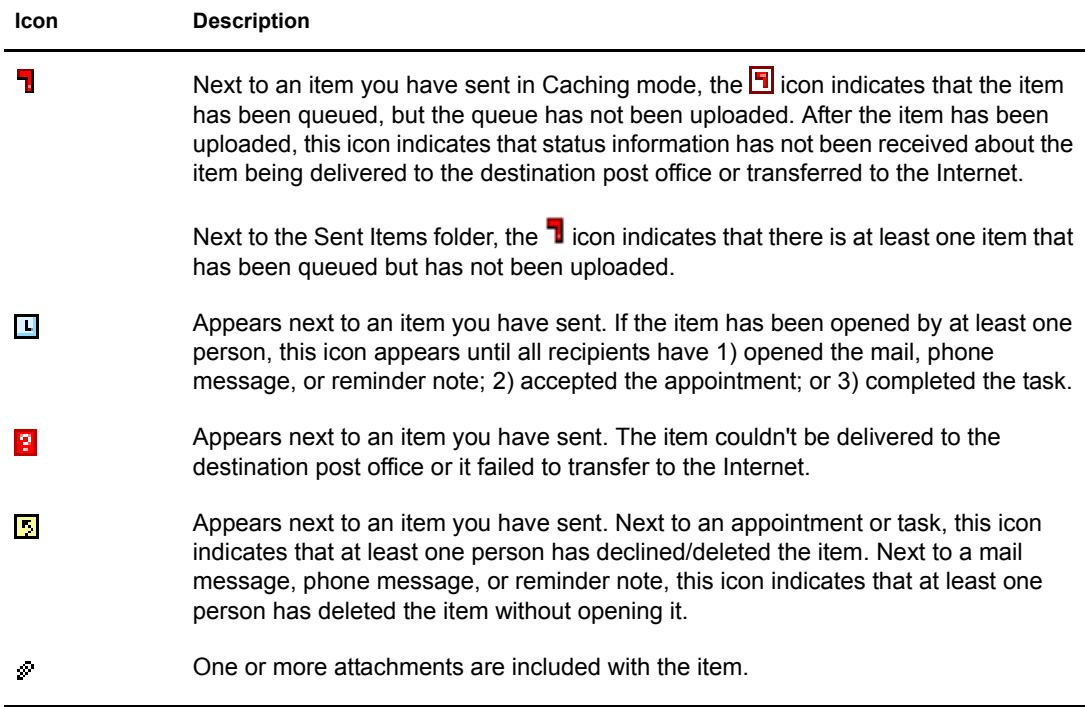

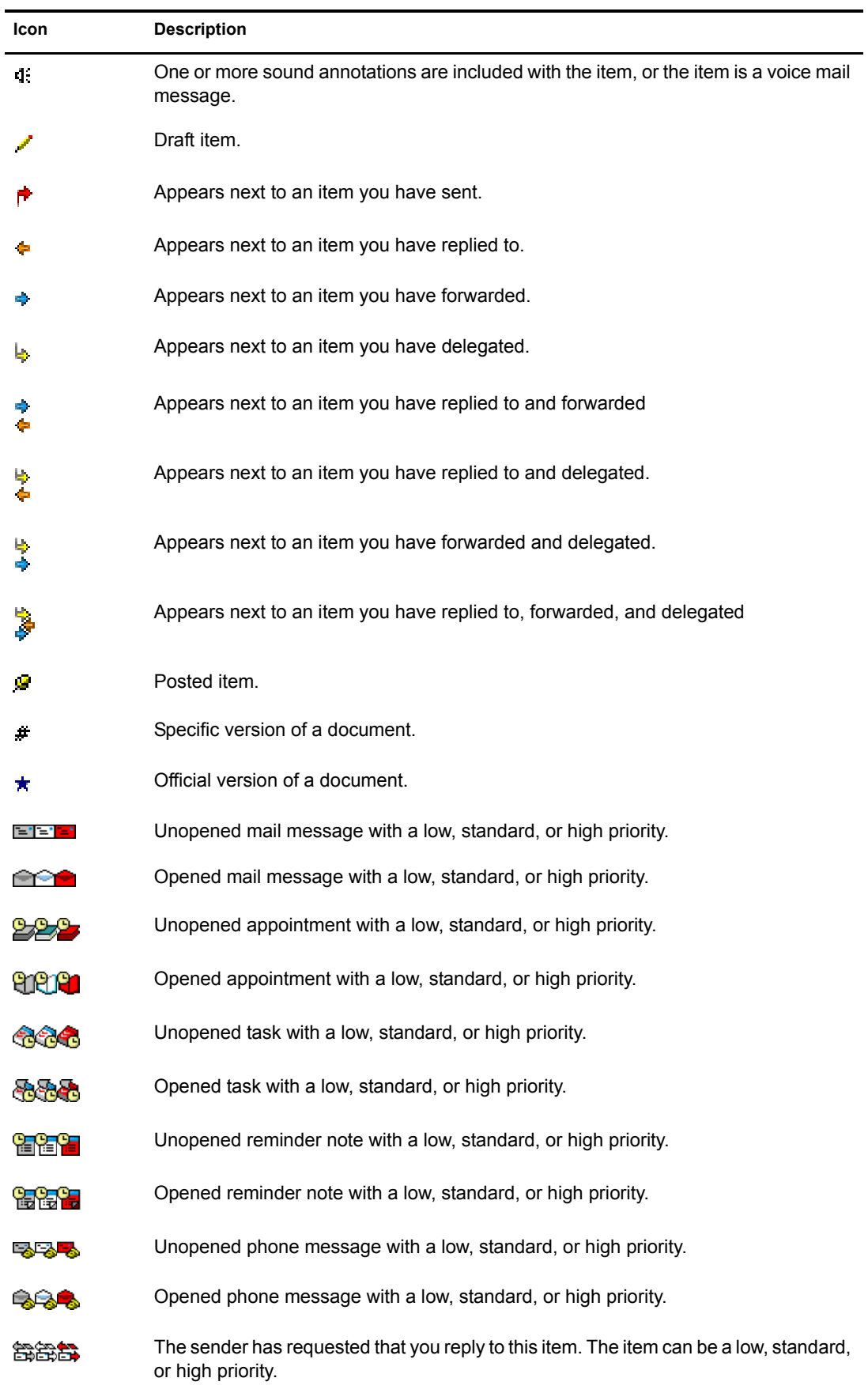

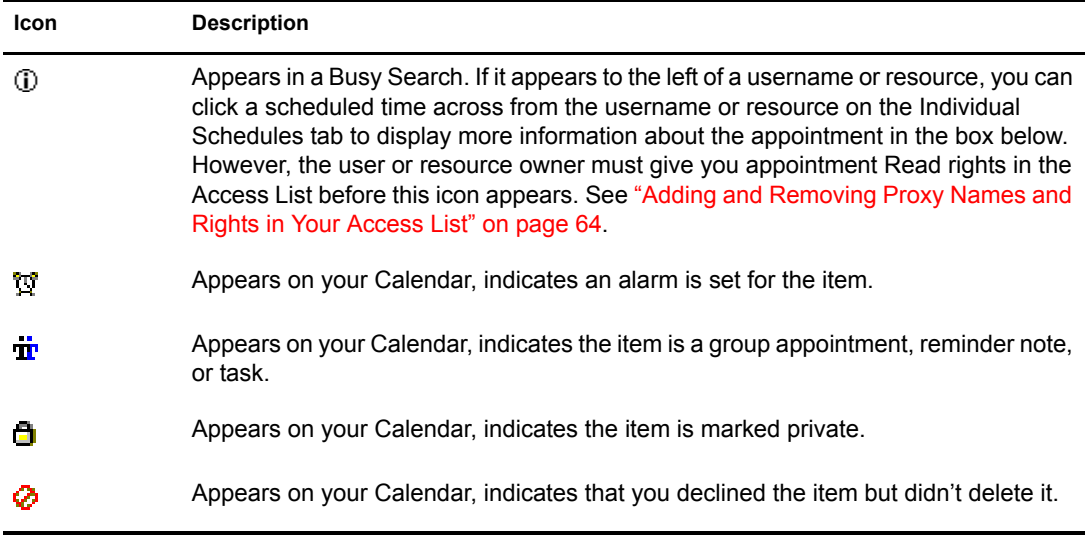

## <span id="page-18-0"></span>**Using the Toolbar**

Use the toolbar to access many of the features and options found in GroupWise. The toolbar at the top of a folder or item is context sensitive; it changes to provide the options you need most in that location.

## <span id="page-18-1"></span>**Using Shortcut Keys**

You can use a number of shortcut keys in GroupWise for accessibility or to save time when you perform various operations. The table below lists some of these keystrokes, what they do, and the context where they work.

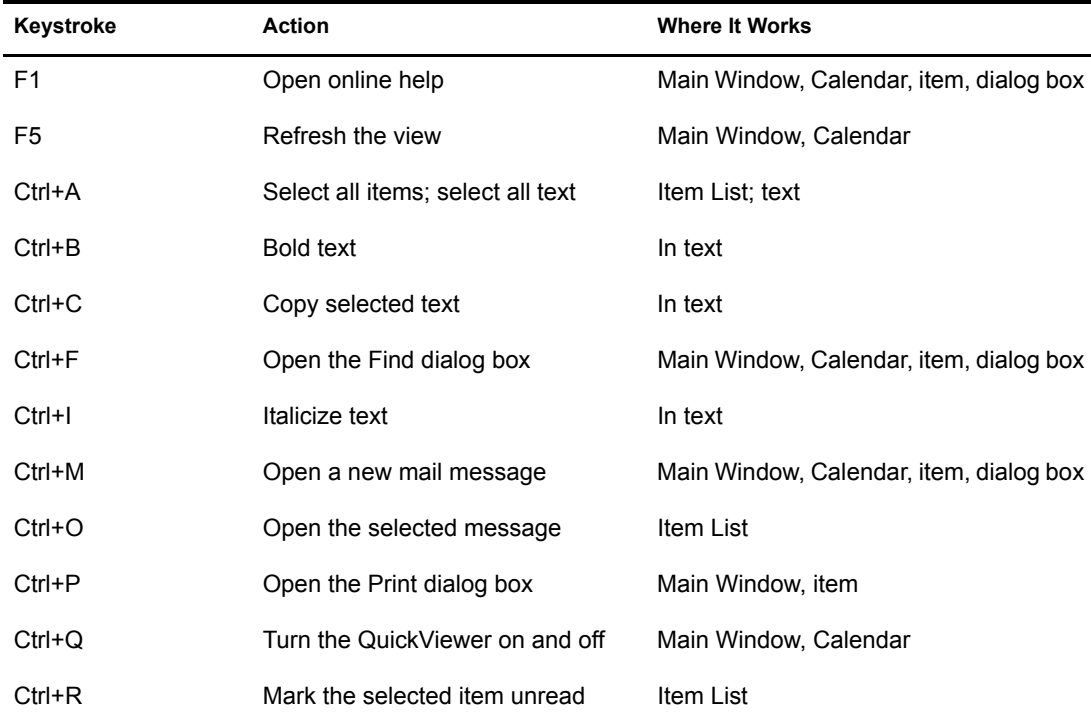

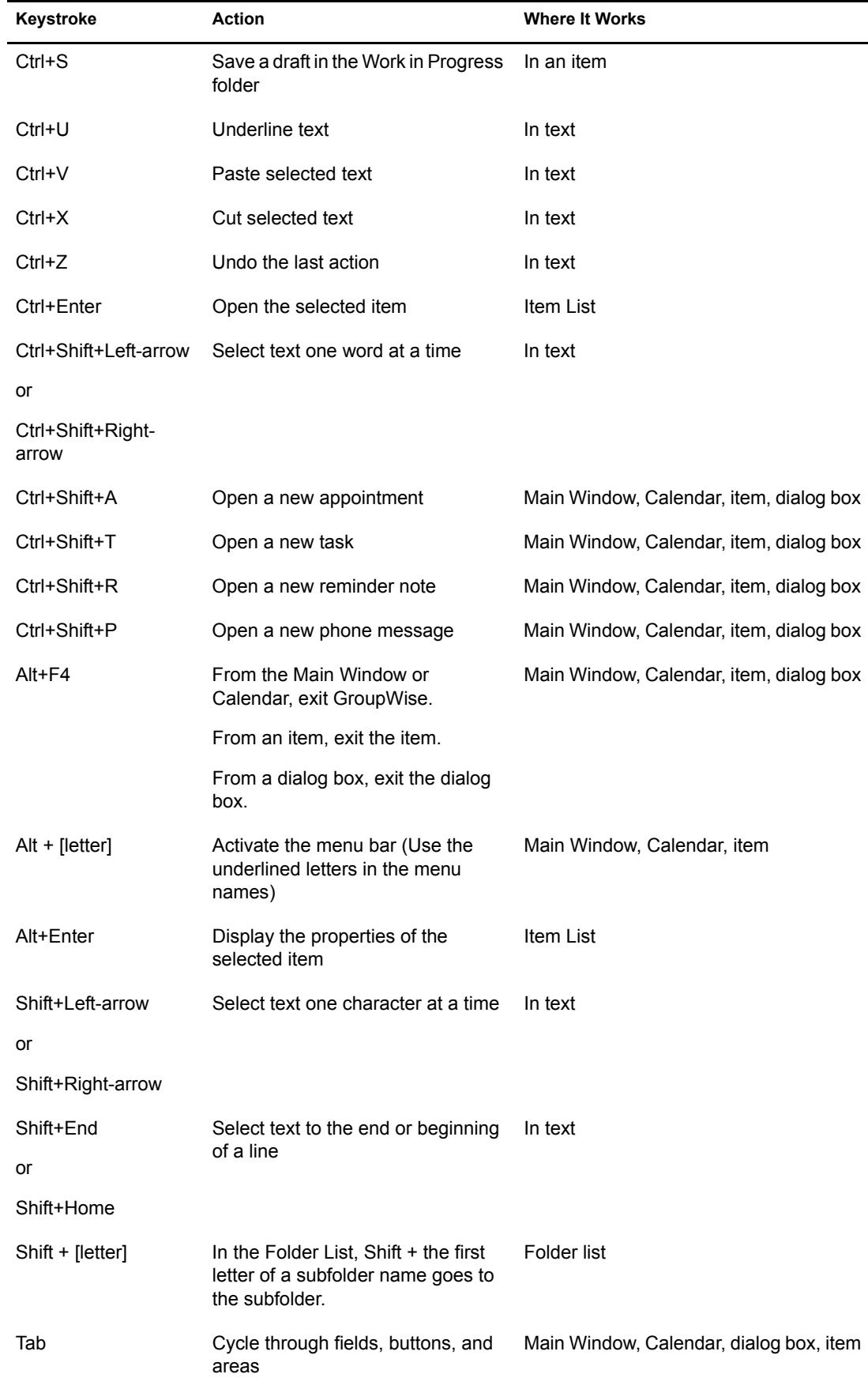

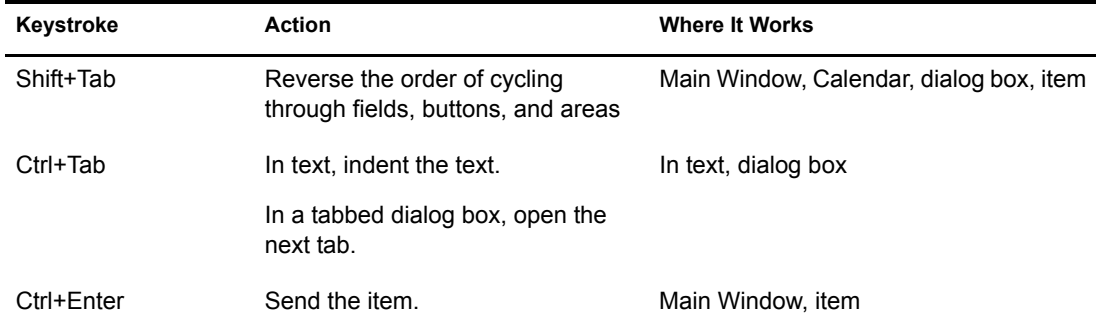

## <span id="page-20-0"></span>**Learning More**

You can learn more about GroupWise from the following resources:

- ["Online Help" on page 21](#page-20-1)
- ["GroupWise 6.5 Documentation Web Page" on page 21](#page-20-2)
- ["GroupWise Cool Solutions Web Community" on page 21](#page-20-3)

### <span id="page-20-1"></span>**Online Help**

Complete user documentation is available in Help. In the Main Window, click Help, click Help Topics, then use the Contents tab, Index tab, or Search tab to locate the help topics you want.

In order to use Help with the GroupWise client, you must have Internet Explorer 4.x or higher installed.

### <span id="page-20-2"></span>**GroupWise 6.5 Documentation Web Page**

For this user guide and extensive GroupWise administration documentation, go to the GroupWise 6.5 area on the [Novell Documentation](http://www.novell.com/documentation/lg/gw65/docui/index.html) (http://www.novell.com/documentation/lg/gw65/docui/ index.html) Web site.

This user guide is also available from the GroupWise client by clicking Help, then clicking User's Guide.

### <span id="page-20-3"></span>**GroupWise Cool Solutions Web Community**

At GroupWise Cool Solutions, you'll find tips, tricks, feature articles, and answers to frequent questions. In the Main Window, click Help, then click Cool Solutions Web Community or go to <http://www.novell.com/coolsolutions/gwmag> (http://www.novell.com/coolsolutions/gwmag).

# <span id="page-22-4"></span><span id="page-22-0"></span>2 **Logging In to GroupWise**

This section tells you about GroupWise® login options and GroupWise passwords.

- ["Logging In to GroupWise" on page 23](#page-22-1)
- ["Assigning Passwords to Your Mailbox" on page 25](#page-24-0)

## <span id="page-22-1"></span>**Logging In to GroupWise**

When you start GroupWise, you might be prompted to type information such as your password, the TCP/IP address of your post office agent, and so forth. This Startup dialog box changes, depending on the information GroupWise needs to be able to open your Mailbox, and the GroupWise mode that you log in to.

Your system administrator might restrict the GroupWise modes you can log in to.

- ["Logging In to Your Mailbox" on page 23](#page-22-2)
- ["Logging In to Your Mailbox from Another User's Workstation" on page 23](#page-22-3)

### <span id="page-22-2"></span>**Logging In to Your Mailbox**

**1** Start GroupWise.

If you have not specified a password for your Mailbox and GroupWise needs no additional information, you bypass the Startup dialog box and GroupWise is displayed.

To force the GroupWise Startup dialog box to be displayed on Linux, right-click the GroupWise icon on the desktop, click Properties, then click the Execute tab. In the Command field after the GroupWise executable name, type a space, type  $-a\mu$ =?, then click OK.

For information about other startup options, see ["Using Startup Options" on page 90.](#page-89-3)

- **2** If you are prompted for a password, type the password in the Password box.
- **3** Click the mode of GroupWise you are logging in to and type additional necessary information, such as the path to the post office, the TCP/IP address and port of the post office agent, and the path to your Caching mailbox.

If you do not know the required information, contact your system administrator.

4 Click OK.

### <span id="page-22-3"></span>**Logging In to Your Mailbox from Another User's Workstation**

You must be on the same post office as the other user to log into your own Mailbox from his or her workstation.

1 Log in to the network with your own user ID.

or

To force the GroupWise Startup dialog box to be displayed on Linux, right-click the GroupWise icon on the desktop, click Properties, then click the Execute tab. In the Command field after the GroupWise executable name, type a space, type  $-\omega$ u=?, then click OK.

- 2 Start GroupWise.
- **3** Type your user ID in the User ID field.
- 4 Click the Password field, type your password, then click OK.

### <span id="page-23-0"></span>**Logging in to Your Mailbox from a Shared Workstation**

If you use the same workstation for multiple people, it is highly recommended that each user have a seperate log in for the workstation. When GroupWise saves the display settings for a user they are saved to the current user's registry. This allows GroupWise to display the settings for the user that is currently logged in to the workstation. This allows you to customize GroupWise the way you want it to look without changing the look for other users.

When a user is done using the workstation, that user should log out of the workstation completely. This allows the next user to log on to the system with their GroupWise settings.

However, there are special circumstances when having a different log on for each user on the workstation is not a viable option. In these cases there are a couple of steps you should perform to setup GroupWise properly.

- ["Using the Login Screen Startup Switch" on page 24](#page-23-1)
- ["Using Notify On a Shared Workstation" on page 24](#page-23-2)

### <span id="page-23-1"></span>**Using the Login Screen Startup Switch**

For the login screen startup switch to work properly, you must be on the same post office as the other user to log into your own Mailbox from his or her workstation.

- 1 Right-click the GroupWise icon on the desktop, click Properties, click the Shortcut tab, in the Target box, after the GroupWise executable, type a space, type  $\alpha/2$ , then click OK.
- 2 Start GroupWise.
- **3** Type your user ID in the User ID box.
- 4 Click the Password box, type your password, then click OK.

### <span id="page-23-2"></span>**Using Notify On a Shared Workstation**

To use Notify on a shared workstation, you need to configure Notify to start when GroupWise is opened.

- 1 In GroupWise, click Tools > Options, then double-click Environment.
- 2 On the General page, select Start Notify at Startup.

This starts Notify when GroupWise starts and closed Notify when GroupWise is closed.

**3** Click OK, then click Close.

## <span id="page-24-0"></span>**Assigning Passwords to Your Mailbox**

You can assign a password to your Mailbox. GroupWise passwords are case sensitive (for example, Wednesday is not the same as WEDNESDAY). If you forget your password, you cannot access any of your items.

["Adding, Changing, and Removing Your Password" on page 25](#page-24-1)

### <span id="page-24-1"></span>**Adding, Changing, and Removing Your Password**

- ["Adding a Password" on page 25](#page-24-2)
- ["Changing Your Password" on page 25](#page-24-3)
- ["Removing Your Password" on page 25](#page-24-4)

### <span id="page-24-2"></span>**Adding a Password**

- 1 In the Main Window, click Tools, then click Options.
- 2 Click Security, then click the Password tab.
- 3 In the New Password text field, type the password.
- 4 In the Confirm New Password text field, type the password, click OK, then click Close.

### <span id="page-24-3"></span>**Changing Your Password**

- 1 In the Main Window, click Tools, then click Options.
- 2 Click Security, then click the Password tab.
- **3** In the Old Password text field, type the password you want to change, then press the Tab key.
- 4 In the New Password text field, type the new password.
- 5 In the Confirm New Password text field, type the new password again, click OK, then click Close.

### <span id="page-24-4"></span>**Removing Your Password**

- 1 Click Tools, then click Options.
- 2 Click Security, then click the Password tab.
- 3 Type your old password, then click OK.
- 4 Click Clear Password.
- **5** Click OK, then click Close.

## <span id="page-26-2"></span><span id="page-26-0"></span>3 **Working with Items in Your Mailbox**

GroupWise® provides many options for sending and receiving different kinds of e-mail.

- ["Understanding GroupWise Item Types" on page 27](#page-26-1)
- ["Sending and Receiving Items" on page 28](#page-27-0)
- ["Using Routing Slip" on page 31](#page-30-0)
- ["Attaching Files" on page 32](#page-31-0)
- ["Managing Sent Items" on page 33](#page-32-0)
- ["Managing Received Items" on page 35](#page-34-1)

## <span id="page-26-1"></span>**Understanding GroupWise Item Types**

Every day you communicate in a variety of ways. To accommodate these needs, GroupWise delivers your items using a variety of item types. Each item type is explained below.

### **Mail**

A mail message is for basic correspondence, such as a memorandum or letter.

### **Appointment**

An appointment lets you invite people to and schedule resources for meetings or events. You can schedule the date, time, and location for the meeting. You can use posted appointments to schedule personal events such as a doctor's appointment, a reminder to make a phone call at a certain time, and so forth. Appointments display on the Calendar. See ["Scheduling Appointments" on page 43](#page-42-3).

### **Task**

A task lets you place a to-do item on your own or on another person's Calendar. You can schedule a due date for the task and include a priority (such as A1). Uncompleted tasks are carried forward to the next day. See ["Sending Tasks" on page 46](#page-45-2).

TIP: You can also create a checklist that is not associated with your Calendar. In this type of checklist, any item type (mail, appointment, task, reminder note, phone message) can be used. For information, see ["Creating a Checklist" on page 39](#page-38-0).

### **Reminder Note**

A reminder note is posted on a specific date on your own or another person's Calendar. You can use reminder notes to remind yourself or others of deadlines, holidays, days off, and so forth. Posted reminder notes are useful as reminders for things like birthdays, vacations, and pay days. See ["Sending Reminder Notes" on page 49](#page-48-3).

### **Phone Message**

A phone message helps you inform someone of a phone call or visitor. You can include such information as caller, phone number, company, urgency of the call, and so forth. You cannot answer your phone from a phone message. See ["Sending Phone Messages" on page 29](#page-28-0).

### <span id="page-27-0"></span>**Sending and Receiving Items**

This section contains the following topics:

- ["Sending Mail Messages" on page 28](#page-27-1)
- ["Sending Phone Messages" on page 29](#page-28-0)
- ["Changing the Font of Items You Send" on page 29](#page-28-1)
- ["Adding a Signature or vCard to Items You Send" on page 30](#page-29-0)

### <span id="page-27-1"></span>**Sending Mail Messages**

A mail message has a primary recipient, subject line, date, and can be carbon copied and blind copied to other users. You can also attach files, document references, sounds, movies, and OLE objects to your mail messages.

### **CC (Carbon Copy)**

Carbon copy recipients (CC) receive a copy of an item. CC recipients are users who would benefit from the information in an item, but are not affected by or directly responsible for it. All recipients can see that a carbon copy was sent. They can also see the names of the CC recipients.

### **BC (Blind Copy)**

Blind copy recipients (BC) receive a copy of an item. Other recipients receive no information about blind copies. Only the sender and the blind copy recipient know that a blind copy was sent. If a recipient replies and chooses Reply to All, the blind copy recipient does not receive the reply.

1 Click  $\frac{C}{\sqrt{2}}$  New Mail  $\frac{1}{\sqrt{2}}$  on the toolbar.

You can select a different mail view by clicking the down arrow in  $\bigoplus_{n=1}^{\infty}$  New Mail

2 In the To box, type a username, then press Enter. Repeat for additional users. If necessary, type usernames in the CC and BC boxes.

or

To select usernames from a list, click Address on the toolbar, double-click each user, then click OK.

- **3** To change the From name (to another account or proxy), click  $\frac{From: \quad \bullet}{\bullet}$ , then click a name.
- **4** Type a subject.
- **5** Type a message.

You can specify many options, such as making this message a high priority, requesting a reply from recipients, and more, by clicking the Send Options tab.

If you want, you can change the font of the message text. For information, see ["Changing the](#page-28-1)  [Font of Items You Send" on page 29](#page-28-1).

- 6 Include any attachments by clicking Attach a File on the toolbar.
- **7** Click Send on the toolbar.

### <span id="page-28-0"></span>**Sending Phone Messages**

A phone message is a note you can send to notify other GroupWise users of calls they received while they were out of the office or unavailable. Phone messages are stored in the recipient's Mailbox. You cannot answer your phone from a phone message.

You can change the phone messages you receive into tasks, reminder notes, or other posted item views. This way, you can leave a record of the conversation on the date it was held (reminder note) or create a to-do item to complete at a later date (task).

1 Click File, click New, then click Phone Message.

You can place a New Phone Message button on the toolbar.

2 In the To box, type a username, then press Enter. Repeat for additional users. If necessary, type usernames in the CC and BC boxes.

or

To select usernames from a list, click Address on the toolbar, double-click each user, then click OK.

- **3** Type the name, company, and phone number of the caller.
- 4 Select the check boxes that apply to this phone message.
- **5** Type the message in the Message box.

If you want, change the font of the message text. For information, see ["Changing the Font of](#page-28-1)  [Items You Send" on page 29.](#page-28-1)

- **6** To change the From name (to another account or proxy), click  $\frac{From: \quad \bullet}$ , then click a name.
- **7** Click Send on the toolbar.

### <span id="page-28-1"></span>**Changing the Font of Items You Send**

The recipient of an item sees the changes you make in Plain Text view if he or she views the item in Plain Text view. The recipient of an item sees the changes you make in HTML view if he or she views the item in HTML view. You might want to let the recipient know which view you composed the item in.

This section contains the following topics:

- ["Changing the Font in Plain Text View" on page 29](#page-28-2)
- ["Changing the Font in HTML View" on page 30](#page-29-1)

### <span id="page-28-2"></span>**Changing the Font in Plain Text View**

- 1 In an open item you are composing, click View, then click Plain Text.
- **2** Click the Message box.
- 3 Click Edit, click Font, then click Font again.
- 4 Select a font and a font style.
- **5** Select a size.
- **6** Select any other options you want to change, then click OK.

You can also bold, italicize, or underline portions of text using toolbar buttons.

- <span id="page-29-1"></span>1 In an open item you are composing, click View, then click HTML.
- 2 Use the HTML toolbar to change the font, add background colors, add images, and more.

You might need to re-size the item view horizontally to see all the buttons on the HTML toolbar.

You can set a default font for items you compose in HTML view. For information, see ["Viewing](#page-40-0)  [and Composing Items in HTML" on page 41.](#page-40-0)

### <span id="page-29-0"></span>**Adding a Signature or vCard to Items You Send**

Use Signatures to insert a signature or tag-line at the end of items you send. For example, you can have GroupWise automatically list your name, phone number, and e-mail address at the bottom of every item you send.

You can also have GroupWise automatically add a vCard\*, or virtual business card, to the end of messages. GroupWise searches the Address Book for your user information and places it at the end of any messages you send.

This section contains the following topics:

- ["Understanding vCard Files" on page 30](#page-29-2)
- ["Adding a Signature or vCard to Items" on page 30](#page-29-3)

### <span id="page-29-2"></span>**Understanding vCard Files**

vCards are electronic business cards formatted according to standards set by the Internet Mail Consortium. A vCard file has a .vcf extension, and you can add the file to your outgoing e-mail items. Third-party companies create software you can use to create vCards that include text, graphics, and sound. When you use GroupWise to generate your vCard, it uses the information from the fields in your Address Book listing.

To view a vCard that has been attached to an item, right-click it, then click View Attachment.

### <span id="page-29-3"></span>**Adding a Signature or vCard to Items**

1 To specify a general signature for all items, click Tools > Options, then click Send.

or

For Macintosh, click GroupWise > Preferences, then click Send.

- 2 Click the Signature tab.
- 3 Click Electronic Business Card (vCard) or Signature.
- 4 If you selected Signature, type the text you want as a signature in the Signature box.

or

If you selected vCard, either specify a .vcf file or leave the field empty to have the vCard use information from your listing in the Address Book.

- **5** Click a signature option.
- **6** Click OK.

You can have both a signature and a vCard at the same time. If you choose both the signature is used by default.

## <span id="page-30-0"></span>**Using Routing Slip**

Use Routing Slip to send a mail message or task to several users consecutively. You determine the order of the route. When a user marks the routed item Completed, it is sent to the next user on the route.

If there are attachments to the routed item, each user on the route can view and add comments to them. When comments are added to an attachment, all subsequent users on the route will see the comments. The final user on the route will see all the comments that were added.

You can track the status of a routed item you have sent by checking the item's Properties. When you send a routed item to an external address, the item is automatically marked Completed (because the external recipient cannot mark it) and sent to the next user on the route.

If you want to prevent a proxy from marking routed items Completed, you can require a password to complete a routed item.

This section contains the following topics:

- ["Creating a Routed Item" on page 31](#page-30-1)
- ["Completing a Routed Item" on page 31](#page-30-2)

### <span id="page-30-1"></span>**Creating a Routed Item**

- **1** Open a mail message or task.
- 2 Click Address, then click Routing Slip.
- **3** Select usernames from the Address Selector dialog box.

You can also specify personal groups as recipients of a routed item. When you use the Address Selector dialog box, the group is expanded into its members so that you can specify the order of the users in the route.

- 4 Type a subject and message.
- **5** Click Send on the toolbar.

### <span id="page-30-2"></span>**Completing a Routed Item**

- 1 When you are finished with the assignment or instructions in the routed item, open the item.
- **2** If you need to view and edit an attachment to the routed item, open the attachment in its associated application, make your changes, then save the file. The file is saved to your computer's temporary files directory. Do not change the path, or your changes will not be included when the routed item is sent to the next recipient. Close the application.

**IMPORTANT:** To be able to edit attachments in a routed item, you must have the GroupWise 5.5 Enhancement Pack or higher installed.

**3** In the item, select Actions, click Mark Completed, then click OK.

You can also select the Completed check box in the item header.

4 If the sender has required a password to complete the item, type your GroupWise password, then click OK.

The item is sent to the next user on the route.

5 Click Close

## <span id="page-31-0"></span>**Attaching Files**

Use Attach File to send one or more files to other users. You can attach a file that exists on your hard disk, diskette, or network drive. The recipients can open the attached file, save it, view it, or print it. If you change the attached file after you have sent it, the recipients do not see the changes.

If you attach a file that is password-protected, the recipient cannot open or view the attachment without entering the password.

This section contains the following topics:

- ["Attaching a File to an Item" on page 32](#page-31-1)
- ["Viewing Attached Files" on page 32](#page-31-2)
- ["Opening Attached Files" on page 32](#page-31-3)

### <span id="page-31-1"></span>**Attaching a File to an Item**

- 1 Open a new item.
- **2** Fill in the To, Subject, and Message boxes.
- 3 Click File, then click Attach File and select the file or files you want to send.

To remove an attached file, right-click the attachment, then click Delete.

- 4 Click OK.
- **5** Click Send on the toolbar.

Moving or deleting a file on a disk or network drive does not affect a file you've attached to an item and sent.

If you delete an attached file, it is not erased from disk or network drive; it is simply removed from the attachment list.

### <span id="page-31-2"></span>**Viewing Attached Files**

When you click an attached file, the attachment is displayed in the message pane with a viewer. This is usually faster than opening the attachment; however, the attachment might not be formatted properly. If the attachment type is not supported, you receive an error.

- 1 Open the item containing the attachment.
- **2** Click the attachment.

or

Right-click the attachment, then click View Attachment or View in New Window.

or

If you cannot see an icon representing the attachment in your view, click File, click Attachments, then click View.

### <span id="page-31-3"></span>**Opening Attached Files**

When you open an attached file by double-clicking it, GroupWise determines the correct application to open the file in. You can accept the suggested application, or you can type the path and filename to another application.

- 1 Open the item containing the attachment.
- 2 Double-click the attachment.

or

If you cannot see an icon representing the attachment in your view, click File, click Attachments, then click Open.

### <span id="page-32-0"></span>**Managing Sent Items**

This section contains the following topics:

- ["Confirming Delivery of Items You've Sent" on page 33](#page-32-1)
- ["Displaying Sent Items" on page 33](#page-32-2)
- ["Resending Items" on page 34](#page-33-0)
- ["Retracting Items You've Sent" on page 34](#page-33-1)
- ["Checking the Status of an Item" on page 35](#page-34-2)
- ["Requesting a Reply for Items You Send" on page 35](#page-34-0)

### <span id="page-32-1"></span>**Confirming Delivery of Items You've Sent**

GroupWise provides several ways for you to confirm that your item was delivered.

### **Tracking an Item You Sent**

You can check the status in the Properties window of any item you've sent. For information, see ["Checking the Status of Your Items" on page 34](#page-33-2).

#### **Receiving Notification When the Item is Opened or Deleted**

You can receive notification when the recipient opens or deletes a message, declines an appointment, or completes a task.

### **Requesting a Reply**

You can inform the recipient of an item that you need a reply. GroupWise adds a sentence to the item stating that a reply is requested and changes the icon in the recipient's Mailbox to a double arrow. For information, see ["Requesting a Reply for Items You Send" on page 35](#page-34-0).

### <span id="page-32-2"></span>**Displaying Sent Items**

You might want to display items you previously sent. For example, you can read a sent item, resend it with or without corrections, and in some cases, retract it (if it has not already been opened by the recipient).

**1** Click the Sent Items folder  $\mathbf{\hat{\Phi}}$  in the Folder List.

All sent items reside in this folder unless they are moved to a folder other than the Mailbox or Calendar. If a sent item is moved to another folder, it no longer displays in the Sent Items folder. To display sent items that have been moved to other folders, open those folders.

### <span id="page-33-0"></span>**Resending Items**

Use Resend to send an item a second time, perhaps with corrections.

- 1 Click the Sent Items folder in the Folder List.
- 2 Right-click the item you want to resend, then click Resend.
- 3 If the item was an auto-date item, click This Instance or All Instances.
- 4 Make any changes to the item, if necessary, then click Send on the toolbar.
- **5** Click Yes to retract the original item.

or

Click No to leave the original item.

You can check the Properties of the original item to see if GroupWise was able to retract it. Rightclick the item in the Mailbox, then click Properties. Mail and phone messages cannot be retracted if they have already been opened.

### <span id="page-33-1"></span>**Retracting Items You've Sent**

Use Delete to retract a sent item from the recipient's Mailbox. You can retract a mail or phone message from those recipients who haven't yet opened the item. You can retract an appointment, reminder note, or task at any time.

- 1 Click the Sent Items folder in the Folder List.
- 2 Right-click the item you want to retract, then click Delete.
- **3** Select the appropriate option.
- 4 If you have selected to retract this item from other recipients' mailboxes, you can type a comment to the recipients, explaining why the item was retracted.
- 5 Click OK.

To see which recipients have opened your message, right-click the item, then click Properties.

### <span id="page-33-2"></span>**Checking the Status of Your Items**

Properties lets you check the status of any item you've sent. For example, you can see when an item was delivered and when the recipient opened or deleted the item. If a recipient accepted or declined an appointment and included a comment, you'll see the comment in the Properties window. You'll also see if a recipient marked a task Completed.

Properties also shows information about items you receive. You can see who else received the item (except for blind copy recipients), the size and creation date of attached files, and more.

You can save and print status information for an item.

This section contains the following topics:

- ["Checking the Status of an Item" on page 35](#page-34-2)
- ["Saving the Status Information of an Item" on page 35](#page-34-3)
- ["Printing the Status Information of an Item" on page 35](#page-34-4)

### <span id="page-34-2"></span>**Checking the Status of an Item**

1 Right-click an item in your Mailbox or Calendar, then click Properties.

The icons next to an item can also give you helpful status information. See ["Icons Appearing Next](#page-16-3)  [to Items in Your Mailbox and Calendar" on page 17.](#page-16-3)

### <span id="page-34-3"></span>**Saving the Status Information of an Item**

- 1 Right-click an item, then click Properties.
- **2** Click File, then click Save As.

GroupWise gives the item a temporary filename. You can change the filename and default folder to save the file.

**3** Click Save.

### <span id="page-34-4"></span>**Printing the Status Information of an Item**

- 1 Right-click an item, then click Properties.
- 2 Right-click in the Properties window, then click Print.

### <span id="page-34-0"></span>**Requesting a Reply for Items You Send**

1 To request a reply for one item, open an item view, click the Send Options tab, then click General.

or

To request a reply for all items you send, click Tools, click Options, then click Send.

**2** Click Reply Requested, then specify when you want to receive the reply.

The recipient sees  $\mathbb{B}$  next to the message. If you select When Convenient, "Reply Requested: When convenient" appears at the top of the message. If you select Within x Days, "Reply Requested: By xx/xx/xx" appears at the top of the message.

3 Click OK.

### <span id="page-34-1"></span>**Managing Received Items**

GroupWise stores all the mail messages, appointments, and other items you receive in your Mailbox.

From your Mailbox, you can read items, reply to items, and forward items you've received. You can organize items by assigning them to categories or by creating a checklist. You can delegate tasks and appointments to other users. You can handle unwanted Internet e-mail with Junk Mail Handling. You can even change an item, such as a mail message, to another type of item, such as an appointment.

This section contains the following topics:

- ["Reading Items You Receive" on page 36](#page-35-0)
- ["Replying to Items You Receive" on page 38](#page-37-0)
- ["Forwarding Items to Other Users" on page 38](#page-37-1)
- ["Creating a Checklist" on page 39](#page-38-0)
- ["Delegating Items" on page 40](#page-39-0)
- ["Viewing and Composing Items in HTML" on page 41](#page-40-0)

### <span id="page-35-0"></span>**Reading Items You Receive**

You can read items you receive in your Mailbox or Calendar. Your Mailbox displays a list of all of the items you have received from other users. Posted appointments, tasks, and reminder notes appear in your Calendar, not in your Mailbox.

You can open and read all types of new items in your Mailbox. However, you might want to read tasks and reminder notes in your Calendar so you can view new messages while looking at your schedule.

Phone and mail messages stay in your Mailbox until you delete them. Appointments, reminder notes, and tasks stay in your Mailbox until you accept, decline, or delete them. When you accept an appointment, reminder note, or task, it is moved to your Calendar.

All Mailbox items are marked with an icon.The icons change depending on whether or not the item has been opened. See ["Icons Appearing Next to Items in Your Mailbox and Calendar" on page 17](#page-16-3) for more information.

In addition, all unopened items in your Mailbox are bolded to help you easily identify which items and documents you have not yet read. This is especially useful for collapsed discussion threads because it saves you the time of expanding each thread to check if there are newly posted items.

This section contains the following topics:

- ["Reading Items in Your Mailbox" on page 36](#page-35-2)
- ["Reading HTML Items" on page 36](#page-35-4)
- ["Reading Items in the QuickViewer" on page 36](#page-35-3)
- ["Marking an Item Unread" on page 37](#page-36-0)

#### <span id="page-35-2"></span>**Reading Items in Your Mailbox**

1 Double-click the item you want to read.

### <span id="page-35-4"></span>**Reading HTML Items**

For information about reading items that were composed in HTML, see ["Viewing and Composing](#page-40-0)  [Items in HTML" on page 41.](#page-40-0)

### <span id="page-35-3"></span><span id="page-35-1"></span>**Reading Items in the QuickViewer**

Use QuickViewer to scan the contents of your items. QuickViewer saves time because you don't need to open each item; you simply click an item or press the Down-arrow to read your items. If you click a document reference, the document displays in the QuickViewer. You can display an item's attachment by clicking the attachment in the drop-down list on the QuickViewer toolbar. OLE attachments, however, do not display in the QuickViewer.

When you read an item in the QuickViewer, the icon changes to the opened status. For example, the closed envelope representing a mail message changes to an opened envelope.

You can specify that some folders show QuickViewer every time you open them, while others never show QuickViewer.
1 Click  $\equiv$  on the toolbar.

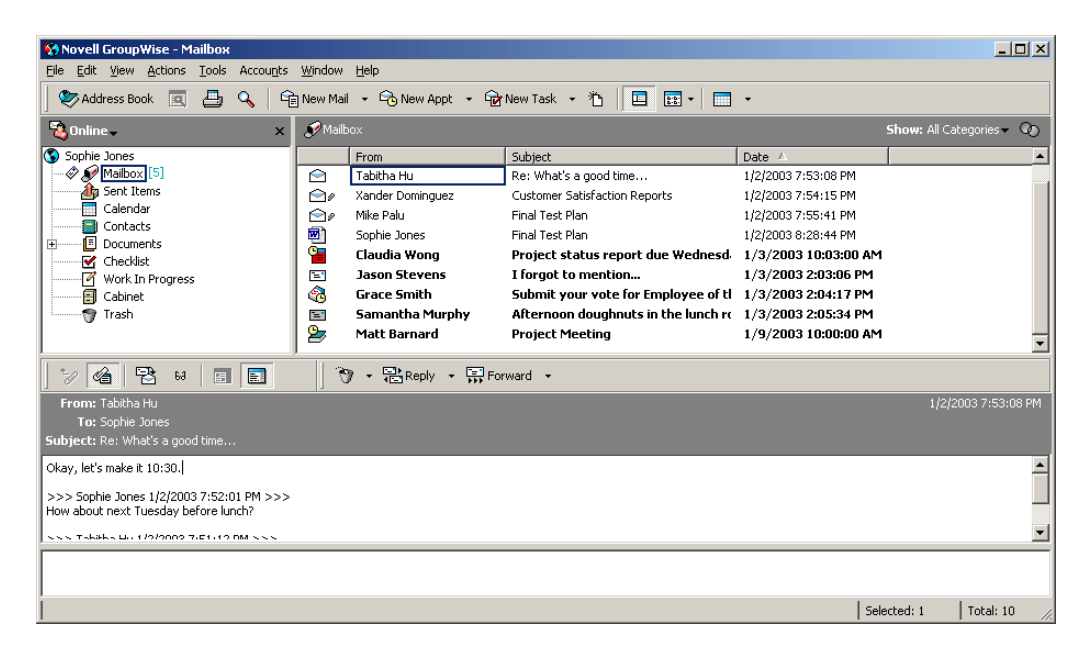

- **2** Select whether to turn the QuickViewer on in all folders or just the selected folder, then click OK.
- **3** Size the QuickViewer by dragging a corner of the window or by dragging the horizontal dividing line up or down.

If you size and close the QuickViewer, it is the same size when you open it again. Size it by dragging a corner of the window, not by clicking the maximize button.

4 In the Mailbox, click each item that you want to read.

To view an attachment, click the drop-down list on the QuickViewer header, then click the attachment. You cannot open OLE attachments in the QuickViewer.

Right-click the QuickViewer window to choose other options.

- 5 To change how information displays in the header, right-click the header and choose options.
- 6 To close the QuickViewer, click  $\Box$  on the toolbar.

#### **Marking an Item Unread**

If you open an item to read it, and then decide you want to read the item later, you can mark the item unread. Marking the item unread changes the item to bold and changes the item's icon to unopened so you know you still need to read the item.

- 1 In the Main Window, click the item in the Item List.
- 2 Click Actions, then click Read Later.

Marking an item you have opened unread does not change the status of the item in Properties. For example, if you have opened an item, then marked the item unread, the sender of the item still sees the item status as Opened in the Properties window.

# **Replying to Items You Receive**

Use Reply to respond to an item. You can reply to everyone who received the original item or to the sender only, without needing to create and address a new message. You can also include a copy of the original message in your reply. Your reply will include Re: preceding the original subject text. You can modify the subject text if you want.

This section contains the following topics:

- ["Replying to an Item" on page 38](#page-37-0)
- ["Replying to an Item in a Shared Folder" on page 38](#page-37-1)

#### <span id="page-37-0"></span>**Replying to an Item**

- 1 Open the item you want to reply to.
- **2** Click Reply on the toolbar.
- **3** Click Reply to Sender.

or

Click Reply to All.

To include the message text in your reply, make sure Include Message Received From Sender is selected.

- 4 Click OK.
- **5** Type your message, then click Send on the toolbar.

If the original item included BC or CC recipients and you selected to reply to all, your reply is sent to the CC recipients but not to the BC recipients.

#### <span id="page-37-2"></span><span id="page-37-1"></span>**Replying to an Item in a Shared Folder**

- 1 Open or select an item in the shared folder.
- **2** Click Reply on the toolbar.
- **3** Click a reply option.

You can reply to the original discussion topic, rather than to the item you are reading. Or, you can reply to any item you are reading, whether it's an original discussion topic or someone else's reply. In both cases, these replies are posted in the shared folder and not sent to individuals.

If you reply privately to the individual who wrote the item, your reply is not posted to the shared folder.

- 4 Click OK.
- **5** Type your reply, then click Post on the toolbar.

## **Forwarding Items to Other Users**

Use Forward to send items you receive and document references to other users. When you forward an item, it is sent as an attachment to a mail message. The mail message includes your name and any additional comments you have made.

This section contains the following topic:

["Forwarding an Item" on page 39](#page-38-0)

#### <span id="page-38-0"></span>**Forwarding an Item**

- 1 Open the item you want to forward.
- 2 Click Actions, then click Forward.
	- or

Click Actions, then click Forward as Attachment.

- **3** Add the names of the users to whom you want to forward the item.
- 4 (Optional) Type a message.
- **5** Click Send on the toolbar.

If you can't accept an appointment, task, or reminder note, you can delegate the item instead of forwarding it. Delegating places a Delegated status in the item's Properties window, letting the sender know you have transferred responsibility for the item to another person.

#### <span id="page-38-2"></span>**Creating a Checklist**

Use the Checklist folder to create a task list. You can move any items (mail messages, phone messages, reminder notes, tasks, or appointments) to this folder and arrange them in the order you want. Each item is marked with a check box so that you can check off items as you complete them.

You can also make other folders work the way the Checklist folder does.

The Checklist folder is a system folder. It replaces the Task List folder. For a comparison of the Checklist folder and the Task List folder, see Checklist Folder under ["Folder List" on page 13.](#page-12-0)

**IMPORTANT:** If you or your system administrator has set up auto-archiving of items in your Mailbox, checklist items are archived based on the original date you received the item, not based on the due date you assign it.

This section contains the following topics:

- ["Creating a Master Checklist in the Checklist Folder" on page 39](#page-38-1)
- ["Creating a New Item in the Checklist Folder" on page 40](#page-39-0)
- ["Moving an Item to the Checklist Folder" on page 40](#page-39-1)
- ["Marking or Unmarking a Checklist Item Completed" on page 40](#page-39-2)

#### <span id="page-38-1"></span>**Creating a Master Checklist in the Checklist Folder**

**1** Drag items to the Checklist folder  $\mathbb{Z}$ .

In the Checklist folder, the items display with a check box to the left of them. When you complete an item in the checklist, you can mark it complete by selecting the check box.

You can move items to the Checklist folder from a shared folder only if you are the owner of the shared folder.

2 To arrange the items in the order you want, drag them to the position you want, or click them, then click the toolbar buttons  $\frac{1}{2}$ ,  $\frac{1}{2}$ ,  $\frac{1}{2}$ , and  $\frac{1}{2}$ .

You can also create a checklist area in another folder and drag items to the area. After items are in a checklist area of any folder, they will also display in the master Checklist folder, even though they are still located in the original folder.

#### <span id="page-39-0"></span>**Creating a New Item in the Checklist Folder**

- 1 Click the Checklist folder.
- 2 If no items exist in the Checklist folder, click the down-arrow on the  $\frac{C_{\Box} N_{\Box} N_{\Box}}{C_{\Box}}$  icon, then click Posted Message.

Type a subject and message, then click Post on the toolbar.

#### <span id="page-39-1"></span>**Moving an Item to the Checklist Folder**

1 Drag the item to the Checklist folder.

The item or items are moved from this folder to the Checklist folder, where you can arrange them in the order you want, assign due dates, mark them Completed, and so forth.

You can only move items to the Checklist folder from a shared folder if you are the owner of the shared folder.

To return an item to its original folder, drag the item from the Checklist folder to the original folder.

#### <span id="page-39-2"></span>**Marking or Unmarking a Checklist Item Completed**

1 Click the box next to the checklist item.

## **Delegating Items**

Use Delegate to reassign a scheduled item to someone else. The sender can determine who you delegated the item to by looking at the item's Properties.

This section contains the following topics:

- ["Delegating an Appointment, Task, or Reminder Note from the Main Window" on page 40](#page-39-3)
- ["Delegating an Appointment, Task, or Reminder Note from the Calendar View" on page 41](#page-40-0)

#### <span id="page-39-3"></span>**Delegating an Appointment, Task, or Reminder Note from the Main Window**

- 1 In the Main Window, click a task, reminder note, or appointment.
- 2 Click Actions, then click Delegate.
- **3** In the To box, type a username, then press Enter.

or

To select a username from a list, click Address on the toolbar, double-click the user, then click OK.

- 4 Type any additional comments to the recipient.
- **5** Click Send on the toolbar.
- 6 Click Yes if you want this item to remain in your Calendar.

or

Click No if you want this item deleted from your Calendar.

#### <span id="page-40-0"></span>**Delegating an Appointment, Task, or Reminder Note from the Calendar View**

- 1 In a Calendar view, right-click a task, reminder note, or appointment, then click Delegate.
- 2 In the To box, type a username, then press Enter.

or

To select a username from a list, click Address on the toolbar, double-click the user, then click OK.

- 3 Type any additional comments to the recipient.
- 4 Click Send on the toolbar.
- **5** Click Yes if you want the item to remain in your Calendar.

or

Click No if you want the item deleted from your Calendar.

## **Viewing and Composing Items in HTML**

You can view items in GroupWise that have been composed in HTML from other users or from Web-based information services. You can click any links that are included in the item and jump to the linked Web sites.

If you have Mozilla or Konqueror installed on the same computer as GroupWise, you can compose messages in HTML. An HTML toolbar above the Message box gives you HTML options such as text formatting, text color, lists, inserting lines and pictures, inserting a background image, and inserting links.

For more information, see ["Changing the Font of Items You Send" on page 29](#page-28-0).

This section contains the following topics:

- ["Setting the Default View" on page 41](#page-40-1)
- ["Setting the View for One Item" on page 42](#page-41-0)
- ["Changing the Default Font in the HTML View" on page 42](#page-41-1)

#### <span id="page-40-1"></span>**Setting the Default View**

If you do not like your default read or compose view (whether it is HTML or Plain Text), you can change it.

#### **Changing the Default Read View**

- 1 Click Tools > Options.
- 2 Click General, then select Plain Text or HTML under Default Read View.
- 3 Click OK.

#### **Changing the Default Compose View**

- 1 Click Tools > Options.
- 2 Click General, then select Plain Text or HTML under Default Compose View.
- 3 Click OK.

#### <span id="page-41-0"></span>**Setting the View for One Item**

You can change the view for one item only if that item is composed in HTML.

- 1 Open an item.
- 2 Click View, then click Plain Text or HTML text.

#### <span id="page-41-1"></span>**Changing the Default Font in the HTML View**

You can choose a different font for your outgoing messages.

1 From an HTML view, select the font style and size you want to use as the default for your messages.

# <span id="page-42-1"></span>**4 Scheduling Group and Posted Items**

You can schedule appointments, tasks, and reminder notes for yourself and other users. You can also reserve a block of time with a posted appointment.

For information about how appointments, tasks, and reminder notes differ from other item types, see ["Understanding GroupWise Item Types" on page 27.](#page-26-0)

If you want to find out whether someone accepted a task or is coming to your meeting, you can check for an accepted or declined status in the item's Properties. For more information, see ["Checking the Status of Your Items" on page 34](#page-33-0).

All scheduled items can be retracted or rescheduled, even if the recipients have already opened and accepted them. For more information, see ["Retracting Items You've Sent" on page 34](#page-33-1) and ["Rescheduling an Appointment" on page 44.](#page-43-1)

For more information about managing items after they have been sent or received, see ["Managing](#page-32-0)  [Sent Items" on page 33](#page-32-0) and ["Managing Received Items" on page 35.](#page-34-0)

This section contains the following topics:

- ["Scheduling Appointments" on page 43](#page-42-0)
- ["Sending Tasks" on page 46](#page-45-0)
- ["Sending Reminder Notes" on page 49](#page-48-0)
- ["Accepting or Declining Scheduled Items" on page 50](#page-49-0)

# <span id="page-42-0"></span>**Scheduling Appointments**

Use appointments to schedule blocks of time on a specific date or range of dates.

You can use Busy Search to check for a time when all the users and resources you want for an appointment are available.

This section contains the following topics:

- ["Scheduling an Appointment for Other Users" on page 44](#page-43-2)
- ["Rescheduling an Appointment" on page 44](#page-43-1)
- ["Rescheduling Recurring Appointments" on page 44](#page-43-0)
- ["Canceling an Appointment" on page 45](#page-44-0)
- ["Scheduling an Appointment for Yourself" on page 45](#page-44-1)
- ["Checking When Everyone Is Available" on page 46](#page-45-1)

# <span id="page-43-2"></span>**Scheduling an Appointment for Other Users**

- **1** Click  $\bigcirc$  New Appt  $\bigcirc$  on the toolbar.
- 2 In the To box, type a username, then press Enter. Repeat for additional users. In addition, include any resource IDs (such as conference rooms) in the To box. If necessary, type usernames in the CC and BC boxes.

or

To select usernames or resources from a list, click Address on the toolbar, double-click each user, then click OK.

- **3** To change the From name (to another account or proxy), click  $\frac{From: \quad \bullet}{\bullet}$ , then click a name.
- 4 Type the place description in the Place box.
- **5** Specify the start date.

or

Click  $\Box$  to specify a date or auto-date for your appointment.

- 6 Specify a start time and duration. Duration can be in minutes, hours, or days.
- **7** Type a subject and message.

If you want, change the font of the message text. For information, see ["Changing the Font of](#page-28-1)  [Items You Send" on page 29.](#page-28-1)

8 If you want to make sure the people and resources for the appointment are available, you can do a busy search by clicking Busy Search on the toolbar. See ["Checking When Everyone Is](#page-45-1)  [Available" on page 46](#page-45-1).

You can specify many options, such as making this appointment a high priority, requesting a reply from recipients, and more, by clicking the Send Options tab.

**9** Click Send on the toolbar.

## <span id="page-43-1"></span>**Rescheduling an Appointment**

If you want to make sure the people and resources for the appointment are available, you can do a busy search by clicking Busy Search on the toolbar.

- 1 Click the Sent Items folder in the Folder List.
- **2** Click the appointment to reschedule.
- **3** Click Actions, then click Resend.
- 4 If the original appointment was an auto-date appointment, click This Instance or All Instances.
- **5** Make your changes, then click Send on the toolbar.
- 6 Click Yes to retract the original item.

To reschedule an appointment for a new time on the same day, open your Calendar and drag the appointment to the new time.

## <span id="page-43-0"></span>**Rescheduling Recurring Appointments**

- 1 Click the Sent Items folder in the Folder List.
- **2** Click the appointment you want to select.

If you are rescheduling just one appointment in a series of recurring appointments, select the appointment on the day you want to reschedule.

- **3** Click Actions, then click Resend.
- 4 Click All Instances for all appointments in the recurring appointment.
	- or

Click This Instance for only one appointment in the series of recurring appointments.

- **5** Make your changes, then click Send on the toolbar.
- 6 Click Yes to retract the original item.

To reschedule an appointment for a new time on the same day, open your Calendar and drag the appointment to the new time.

## <span id="page-44-0"></span>**Canceling an Appointment**

You can cancel an appointment if you scheduled it or if you have the necessary Proxy rights to the scheduler's Mailbox.

- 1 Click the Sent Items folder in the Folder List.
- **2** Click the appointment you want to cancel.
- **3** Click Edit, then click Delete.
- 4 If the original appointment was an auto-date appointment, click This Instance or All Instances.
- **5** Click All Mailboxes, then click OK.

# <span id="page-44-1"></span>**Scheduling an Appointment for Yourself**

If you are not available for meetings, schedule a posted appointment for those times. When another user includes you in an appointment and does a busy search, the user can see you are not available at those times, but can still schedule over your appointment.

Posted appointments are placed in your Calendar on the date you specify. They are not placed in your Mailbox or in any other user's Mailbox.

1 On the toolbar, click the arrow on the  $\frac{C_{\text{O}} N_{\text{EW} \text{ Appt}}}{b$  button, then click Posted Appointment.

or

In your Calendar, open a view with an Appointments List, click a date, then double-click a time in the Appointments List.

- 2 (Optional) Type a subject and a place.
- **3** Specify the start date and start time if you haven't already done so.
- 4 If necessary, click  $\Box$  to specify a date or auto-date for your appointment.
- 5 Specify a duration. Duration can be in minutes, hours, or days.
- 6 (Optional) Type a message.

You can specify many options, such as making this appointment a high priority and more, by clicking the Options tab.

- 7 (Optional) Specify a Show Appointment As type by clicking Actions, clicking Show Appointment As, then clicking a type.
- **8** Click Post on the toolbar.

## <span id="page-45-1"></span>**Checking When Everyone Is Available**

Use Busy Search to find a time when all the people and resources you want to schedule for a meeting are available.

This section contains the following topics:

• ["Performing a Busy Search" on page 46](#page-45-2)

#### <span id="page-45-2"></span>**Performing a Busy Search**

- 1 In an appointment you are creating, specify usernames and resource IDs in the To box.
- 2 Specify the first possible day for the meeting in the Start Date box.
- **3** Specify the meeting's duration.
- 4 Click Busy Search on the toolbar.

The legend at the bottom of the Busy Search dialog box shows the meaning of the various Show Appointment As patterns on the grid.

If  $\Phi$  appears to the left of the username or resource, you can click a scheduled time across from the username or resource on the Individual Schedules tab to display more information about the appointment in the box below. However, the user or resource owner must give you appointment Read rights in their Access List before the  $\Phi$  icon appears. See "Adding and [Removing Proxy Names and Rights in Your Access List" on page 64.](#page-63-0)

To exclude a username or resource from the search without deleting it, click the Available Times tab, then click the check box next to the user or resource to deselect it. Excluding a person or resource from the search is useful if a user (like a CC recipient) should be invited to a meeting but does not necessarily need to attend. To include a user or resource name that has been excluded, click the check box next to the user or resource to select it.

5 To remove a user or resource from the Invite to Meeting list after the search, click the Available Times tab, click the username or resource to remove, press Delete, then click Yes.

This is useful if you want to include several conference rooms in the search to find one that is available, then eliminate those you do not want.

**6** Complete and send the appointment.

If you want to do a busy search before creating an appointment, click Tools, then click Busy Search. Specify information in the Busy Search dialog box, then click OK to perform a busy search. When you find a time you want for a meeting, click Request Meeting to transfer the information to a new appointment view, then complete the appointment.

You can change the search range for one appointment by scheduling the appointment with Tools > Busy Search and changing the number in the Number of Days to Search box.

# <span id="page-45-0"></span>**Sending Tasks**

A task is an item to be completed by a specified date and time that displays on the Calendar. When you assign a task to a user, the user can accept or decline the task, but until it is declined or completed, the task appears on the user's Tasks List and on the user's Calendar each day.

After it is accepted, a task appears on the Calendar on its start date. When the due date is past, the task displays in red on the Calendar. When you mark a task Completed, it no longer carries over to the next day on your Calendar.

After you finish a task, you can mark it Completed. As the originator of an assigned task, you can have GroupWise<sup>®</sup> send you notification when the task is marked Completed. (You must have Notify running to receive notification). A Completed status, including the date and time the task was marked Completed, is placed in the Properties window.

TIP: You can also create a checklist that is not associated with your Calendar. In this type of checklist, any item type (mail, appointment, task, reminder note, phone message) can be used. For information, see ["Creating a Checklist" on page 39](#page-38-2).

This section contains the following topics:

- ["Assigning a Task to Other Users" on page 47](#page-46-0)
- ["Assigning a Task to Yourself" on page 47](#page-46-1)
- ["Marking Tasks Completed" on page 48](#page-47-0)

## <span id="page-46-0"></span>**Assigning a Task to Other Users**

- $\big| \cdot \big|$  Click  $\big| \cdot \big|$  on the toolbar.
- 2 In the To box, type a username, then press Enter. Repeat for additional users. If necessary, type usernames in the CC and BC boxes.

or

To select usernames from a list, click Address, double-click each user, then click OK.

- **3** To change the From name (to another account or proxy), click  $\frac{From: \quad \bullet}{\bullet}$ , then click a name.
- 4 Type the date you want the task to begin and the date you want the task to be completed. You can type the same date in both boxes.

or

Click  $\blacksquare$  to specify dates or auto-dates for your task.

- **5** Type the subject.
- 6 Type a priority for the task.

The task priority can consist of a character followed by a number. The following are acceptable formats: A1, C2, B3, and so forth. Task priorities are optional.

**7** Type a description of the task.

You can specify many options, such as making this task a high priority, requesting a reply from recipients, and more, by clicking the Send Options tab.

If you want, change the font of the message text. For information, see ["Changing the Font of](#page-28-1)  [Items You Send" on page 29.](#page-28-1)

**8** Click Send on the toolbar.

# <span id="page-46-1"></span>**Assigning a Task to Yourself**

1 Click the arrow on the  $\frac{1}{\sqrt{2}}$  New Task  $\cdot$  icon, then click Posted Task.

or

In your Calendar, open a view with a Tasks List (for example, the Day view), click a date, then double-click an empty space in the Tasks List.

**2** Type a subject.

**3** Type a priority for the task.

The task priority can consist of a character followed by a number. The following are acceptable formats: A1, C1, B3, and so forth. Task priorities are optional.

4 Type the date you want the task to begin and the date you want the task to be completed. You can type the same date in both boxes.

or

If necessary, click  $\Box$  to specify dates or auto-dates for your task.

**5** Type a message.

You can specify many options, such as making this task a high priority and more, by clicking the Send Options tab.

**6** Click Post on the toolbar.

Posted tasks are placed in your Calendar. They are not placed in your Mailbox, or in any other user's Mailbox.

TIP: You can also create a checklist that is not associated with your Calendar. In this type of checklist, any item type (mail, appointment, task, reminder note, phone message) can be used. For information, see ["Creating a Checklist" on page 39](#page-38-2).

## <span id="page-47-0"></span>**Marking Tasks Completed**

When you finish a task, you can mark it Completed. Tasks you mark Completed are not carried over to the next day on your Calendar. Completed tasks are distinguished by a check mark in your Calendar. Overdue tasks display in red.

If you mark a task Completed, then realize you left some part of it incomplete, you can unmark it. Unmarked tasks display on the current day in your Calendar.

When you mark a task Completed, GroupWise sends notification to the originator of the task if he or she selected return notification in Send Options. A Completed status, including the date and time the task was marked Completed, is placed in the originator's Properties window.

This section contains the following topics:

- ["Marking a Task Completed" on page 48](#page-47-1)
- ["Checking the Completion Status of a Task" on page 48](#page-47-2)

#### <span id="page-47-1"></span>**Marking a Task Completed**

- 1 Click Window, then click Calendar.
- **2** Select the check box next to the task.

To unmark a task that has been marked Completed, deselect the marked check box next to the task.

#### <span id="page-47-2"></span>**Checking the Completion Status of a Task**

- 1 Click the Sent Items folder in the Folder List.
- **2** Open the task you want to check.
- **3** Click the Properties tab.

# <span id="page-48-0"></span>**Sending Reminder Notes**

Reminder notes are like mail messages except they are scheduled for a particular day and appear on the Calendar for that date. You can use reminder notes to show vacations, holidays, paydays, birthdays, and so forth.

This section contains the following topics:

- ["Scheduling a Reminder Note for Yourself" on page 49](#page-48-1)
- ["Scheduling a Reminder Note for Other Users" on page 49](#page-48-2)

### <span id="page-48-1"></span>**Scheduling a Reminder Note for Yourself**

Posted reminder notes are placed in your Calendar on the date you specify. They are not placed in your Mailbox or in any other user's Mailbox.

- 1 From your Calendar, open a view with a Reminder Notes List (for example, the Week view).
- 2 Click a date, then double-click an empty space in the Reminder Notes List.
- **3** If necessary, click  $\Box$  to specify a start date or auto-date for your reminder note.
- 4 Type a subject and the reminder note.

You can specify many options, such as making this reminder note a high priority and more, by clicking the Send Options tab.

**5** Click Post on the toolbar.

To access the information later, open your Calendar and select the date the information appears on. Double-click the reminder note in the Reminder Notes List.

## <span id="page-48-2"></span>**Scheduling a Reminder Note for Other Users**

- 1 Click File, click New, then click Reminder Note.
- 2 In the To box, type a username, then press Enter. Repeat for additional users. If necessary, type usernames in the CC and BC boxes.

or

To select usernames from a list, click Address on the toolbar, double-click each user, then click OK.

- **3** To change the From name (to another account or proxy), click  $\frac{From: \quad \bullet}{\bullet}$ , then click a name.
- 4 Type a subject (optional) and the reminder note message.

If you want, change the font of the message text. For information, see ["Changing the Font of](#page-28-1)  [Items You Send" on page 29.](#page-28-1)

5 In the Start Date box, type the date this reminder note should appear in the recipients' Calendars.

or

Click  $\blacksquare$  to specify a start date or auto-date for your reminder note.

You can specify many options, such as making this reminder note a high priority, requesting a reply from recipients, and more, by clicking the Send Options tab.

**6** Click Send on the toolbar.

# <span id="page-49-0"></span>**Accepting or Declining Scheduled Items**

When you receive an appointment, task, or reminder note, you might not be able to accept. In GroupWise, you can let the sender know if you accept or decline, specify a level of acceptance or availability, and add additional comments. You can also delegate the item to another user. The sender can find your response by checking the item's Properties.

- 1 Open the appointment, task, or reminder note.
- 2 Click Accept or Decline on the toolbar.

or

Click the down-arrow to the right of the button to select an Accept level of availability, or to select Decline with Options.

3 If you selected Decline with Options, you can type a comment (optional), then click OK.

By default, the sender can view your comment by viewing the item properties in the Sent Items folder. However, for more noticeable notification when someone declines an item, the sender has the option under Tools > Options > Send > Appointment/Task/Reminder Note to set Return Notification When Declined to Mail Receipt, Notify, or both.

4 If the item is an Auto-Date item, click This Instance to accept or decline this one Auto-Date item, or click All Instances to accept or decline all instances of the Auto-Date item.

## **Accepting and Declining Resource Requests**

You can accept or decline resource requests only if you are the resource owner and have been granted Read and Write rights.

1 In the Main Window or Calendar, click File, then click Proxy.

or

Click the folder list header drop-down list (above the Folder List; it probably displays Online or Caching to indicate what mode of GroupWise you are running in).

2 Click the resource you own.

If the resource you own isn't listed, click Proxy, type the name of the resource you own in the Name box, then click OK.

- 3 Double-click the item you need to accept or decline.
- 4 Click Accept or Decline on the toolbar.

# 5 **Using Your Calendar**

You can view your schedule in a variety of views or formats, including day, week, month, year, task list, and project planner. For example, the month view lets you view a month schedule.

You can use Graphic Display to show appointment duration in blocks to visualize time use in your schedule. Time intervals in the Appointments List can be adjusted from ten minutes to two hours, depending on how detailed a list you want to see. And by using Show Appointment As, you can display levels of availability for appointments in Busy Search and in your Calendar.

If you have automatic archiving set, items that have been archived are no longer displayed on your calendar. To make them appear on your calendar, unarchive the item from your archive calendar. For more information on how to unarchive an item, see ["Unarchiving Items" on page 62](#page-61-0).

Many types of calendar views and printouts are available to let you choose the one that displays the information you need.

This section contains the following topics:

- ["Viewing Your Calendar" on page 51](#page-50-0)
- ["Reading an Item in Your Calendar" on page 52](#page-51-0)
- ["Saving an Item in Your Calendar" on page 52](#page-51-1)
- ["Printing Calendar Items" on page 52](#page-51-2)
- ["Viewing a Different Date in the Calendar" on page 53](#page-52-0)

For additional calendaring and scheduling information, see [Chapter 4, "Scheduling Group and](#page-42-1)  [Posted Items," on page 43.](#page-42-1)

# <span id="page-50-0"></span>**Viewing Your Calendar**

This section contains the following topics:

- ["Opening the Calendar Folder or a Calendar View" on page 51](#page-50-1)
- ["Understanding the Icons Appearing Next to Items in Your Calendar" on page 52](#page-51-3)

# <span id="page-50-1"></span>**Opening the Calendar Folder or a Calendar View**

The calendar view in the folder list has a toolbar that provides access to several Calendar view options. You can add more buttons to the Calendar toolbar and configure them however you want. The view that is displayed when you exit your Calendar will be displayed when you open the Calendar folder again.

1 Click Calendar in the Folder List, then click the buttons on the Calendar toolbar to choose different views.

or

Click Window, click New Calendar Window, then click a calendar view.

You can view the Calendar in various formats, including week, month, and year. Click a different button on the Calendar toolbar.

If you want, you can close your folder list to leave more room for other views in the Main Window. Click  $\perp$  to close the Folder List display and  $\parallel$  to open the Folder List display.

## <span id="page-51-3"></span>**Understanding the Icons Appearing Next to Items in Your Calendar**

The icons that appear in your calendar give you additional information about items. See ["Icons](#page-16-0)  [Appearing Next to Items in Your Mailbox and Calendar" on page 17](#page-16-0) for more information.

# <span id="page-51-0"></span>**Reading an Item in Your Calendar**

- 1 Click Calendar in the Folder List.
- **2** Double-click the item you want to read.

# <span id="page-51-1"></span>**Saving an Item in Your Calendar**

- 1 In your Mailbox or Calendar, click the item you want to save, click File, then click Save As.
- 2 Ctrl+click the item and attachments you want to save.
- **3** Select to save the item to disk.
- 4 Type a filename for the item in the Save File As box.
- 5 To save the item in a different directory than is shown in the Current Directory text box, click Browse, then select the new directory.
- **6** Click Save, then click Close.

# <span id="page-51-5"></span><span id="page-51-2"></span>**Printing Calendar Items**

Use Print Calendar to print appointments, tasks, and reminder notes in different formats and on various page sizes.

This section contains the following topics:

["Printing Your Calendar, Task List, or Reminder Note List" on page 52](#page-51-4)

## <span id="page-51-4"></span>**Printing Your Calendar, Task List, or Reminder Note List**

- 1 Click File, then click Print Calendar.
- 2 Click a calendar format in the Select Item to Be Printed box.
- 3 Click a calendar view under Select Available Print Forms.
- 4 Click the Content tab, type a starting date, then read and select other options.
- **5** Click the Preview button to see how the page layout looks with the selected options. If necessary, change the options.
- **6** Click Print.

# <span id="page-52-0"></span>**Viewing a Different Date in the Calendar**

- **1** If the view displayed has a Calendar toolbar, click  $\Box$ , then click a date.
- 2 Click to return to today's date.

Going to a different date is not applicable to some views.

# $\delta$  Managing Your Mailbox

GroupWise® provides many features to help you manage your Mailbox.

This section contains the following topics:

- ["Using the Folder List" on page 55](#page-54-0)
- ["Using Shared Folders" on page 57](#page-56-0)
- ["Managing Contacts Through Your Mailbox" on page 58](#page-57-0)
- ["Archiving the Items in Your Mailbox" on page 61](#page-60-0)
- ["Printing Items in Your Mailbox" on page 62](#page-61-1)
- ["Giving Other People Access to Your Mailbox" on page 63](#page-62-0)
- ["Saving Items in Your Mailbox" on page 65](#page-64-0)
- ["Owning Resources" on page 65](#page-64-1)
- ["Opening and Emptying the Trash" on page 66](#page-65-0)
- ["Deleting Items from Your Mailbox" on page 67](#page-66-0)
- ["Backing Up Your Mailbox" on page 68](#page-67-1)
- ["Finding Items" on page 68](#page-67-0)
- ["Filtering Items" on page 68](#page-67-2)
- ["Using the Columns in Your Mailbox" on page 69](#page-68-0)

# <span id="page-54-0"></span>**Using the Folder List**

Use folders to store and organize your items. For example, you can group all items related to a particular task or subject together.

All folders in your Main Window are subfolders of your user folder. The user folder represents your user database, and contains all of your GroupWise information.

For information about the individual folders you might have in your Folder List, see the following:

- ["User Folder" on page 13](#page-12-1)
- ["Mailbox Folder" on page 13](#page-12-2)
- ["Sent Items Folder" on page 14](#page-13-0)
- ["Calendar Folder" on page 14](#page-13-1)
- ["Contacts Folder" on page 14](#page-13-2)
- ["Checklist Folder" on page 14](#page-13-3)
- ["Documents Folder" on page 15](#page-14-0)
- ["Trash Folder" on page 15](#page-14-1)
- ["Shared Folders" on page 15](#page-14-2)

 $Click + and - to expand and collapse folds.$ 

Next to any folder (except for shared folders), the number of unread items is shown in square brackets. Next to the Sent Items folder, the number in square brackets shows how many items are pending to be sent from Caching mode.

You can organize items in your folders by moving them. When you move an item into a folder, it is taken from one location and placed in another.

You can define a different set of properties for each folder in your Mailbox. For example, you can sort the items in one folder by date, and sort the items in another folder by company.

If you use GroupWise for Windows on another computer, the Linux or Mac client will mirror your Windows client's sort settings. However, from that point forward, the sort settings in the two clients will be independent of each other.

You can store all of your documents in the Documents folder. You can also make folders public by sharing them. (See ["Using Shared Folders" on page 57](#page-56-0).)

This section contains the following topics:

- ["Renaming Folders" on page 56](#page-55-0)
- ["Deleting Folders" on page 56](#page-55-1)
- ["Creating a Personal Folder" on page 56](#page-55-2)
- ["Creating a Shared Folder" on page 57](#page-56-1)

# <span id="page-55-0"></span>**Renaming Folders**

- 1 In the Main Window, right-click the folder, then click Rename.
- 2 Type a new name for the folder.

You cannot rename the Calendar, Documents, Mailbox, Sent Items, Checklist, Contacts, Cabinet, Work In Progress, or Trash folders.

## <span id="page-55-1"></span>**Deleting Folders**

- 1 Right-click the folder you want to delete, then click Delete.
- **2** Click Items Only or Folder(s) and Items, then click OK.

You cannot delete the Calendar, Documents, Mailbox, Sent Items, Checklist, Contacts, Cabinet, Work In Progress, or Trash folders.

To delete a folder that is shared with you, right-click the folder, click Delete, then click Yes.

#### <span id="page-55-2"></span>**Creating a Personal Folder**

- 1 In the Folder List, click File, click New, then click New Folder.
- 2 Make sure Personal Folder is selected, then click Next.
- **3** Type the name and description for the new folder.
- 4 Specify the display settings for the folder, then click Finish.

If you create a folder, then decide you want it in a different position, drag the folder to a new position in the Folder List.

#### <span id="page-56-1"></span>**Creating a Shared Folder**

- 1 In the Folder List, click File, click New, then click New Folder.
- 2 Click Shared Folder, then click Next.
- **3** Type a name and description for the new folder.
- 4 In the Name box, start typing the name of the user.
- 5 When the user's name appears in the box, click Add User to move the user into the Share List.
- 6 Click the user's name in the Share List.
- **7** Select the access options you want for the user.
- 8 Repeat Steps 6-9 for each user you want to share the folder with.
- 9 When you're done, click OK.

For more information about shared folders, see ["Using Shared Folders" on page 57](#page-56-0).

# <span id="page-56-0"></span>**Using Shared Folders**

A shared folder is like any other folder in your Cabinet, except other people have access to it and it appears in their Cabinets. You can create shared folders or share existing personal folders in your Cabinet. You choose whom to share the folder with, and what rights to grant each user. Then, users can post messages to the shared folder, drag existing items into the folder, and create discussion threads. You can't share system folders, which include the Calendar, Documents, Mailbox, Sent Items, Checklist, Contacts, Cabinet, Work In Progress, and Trash folders.

If you place a document in a shared folder, people with rights to the shared folder have rights to view the document only.

In Caching mode, changes in shared folders are updated whenever you connect to the master GroupWise system.

This section contains the following topics:

- ["Sharing an Existing Folder with Other Users" on page 57](#page-56-2)
- ["Posting a Message to a Shared Folder" on page 58](#page-57-1)

# <span id="page-56-2"></span>**Sharing an Existing Folder with Other Users**

- 1 In the Main Window, right-click the folder you want to share, then click Sharing.
- 2 Click Shared With.
- **3** In the Name box, start typing the name of a user, or click the Address Book button to select the user from the Address Selector dialog box.
- 4 When the user's name appears in the box, click Add User to move the user into the Share List.
- **5** Click the user's name in the Share List.
- **6** Select the access options you want for the user.
- **7** Repeat Steps 3-6 for each user you want to share the folder with.
- **8** Click OK.

#### <span id="page-57-1"></span>**Posting a Message to a Shared Folder**

- 1 Click the shared folder in your Folder List to open it.
- 2 Click File, click New, then click Discussion/Note.

If you want to post a different type of item, such as a task, click Edit, click Change To, then click an item type.

- **3** Type a subject.
- 4 Type your message.
- **5** Click Attach to attach files.
- **6** Click Post on the toolbar.

To reply to an existing item in a shared folder, open the item, click Reply, select a reply option, then click OK. See ["Replying to an Item in a Shared Folder" on page 38](#page-37-2) for more information.

# <span id="page-57-0"></span>**Managing Contacts Through Your Mailbox**

GroupWise Contact Management gives you access to your contacts, groups, resources, and organizations from the Contacts folder in the Folder List.

The Contacts folder shows, by default, all the entries in your Frequent Contacts address book.

Any modification you make in the Contacts folder is also made in the corresponding address book (Frequent Contacts or other address book). Any modification you make in the address book are reflected in the Contacts folder. For more information about address books, see [Chapter 7, "Using](#page-70-0)  [the Address Book," on page 71](#page-70-0).

Your proxies never see your Contacts folder.

Use the Contacts folder to view, update, delete, and add information for contacts, groups, resources, and organizations in the selected address book.

To see contacts, groups, resources, and organizations from another address book, change the address book that the Contacts folder displays.

This section contains the following topics:

- ["Managing Contacts" on page 59](#page-58-0)
- ["Managing Groups" on page 60](#page-59-0)
- ["Managing Resources" on page 60](#page-59-1)
- ["Managing Organizations" on page 60](#page-59-2)
- ["Changing the Display Name of a Contact" on page 61](#page-60-1)

# <span id="page-58-1"></span><span id="page-58-0"></span>**Managing Contacts**

Each contact in the Contacts folder is marked with the <sup>3</sup> Contact icon. When you double-click a contact, the contact item view displays.

The following table explains the purpose of each tab on the contact item view.

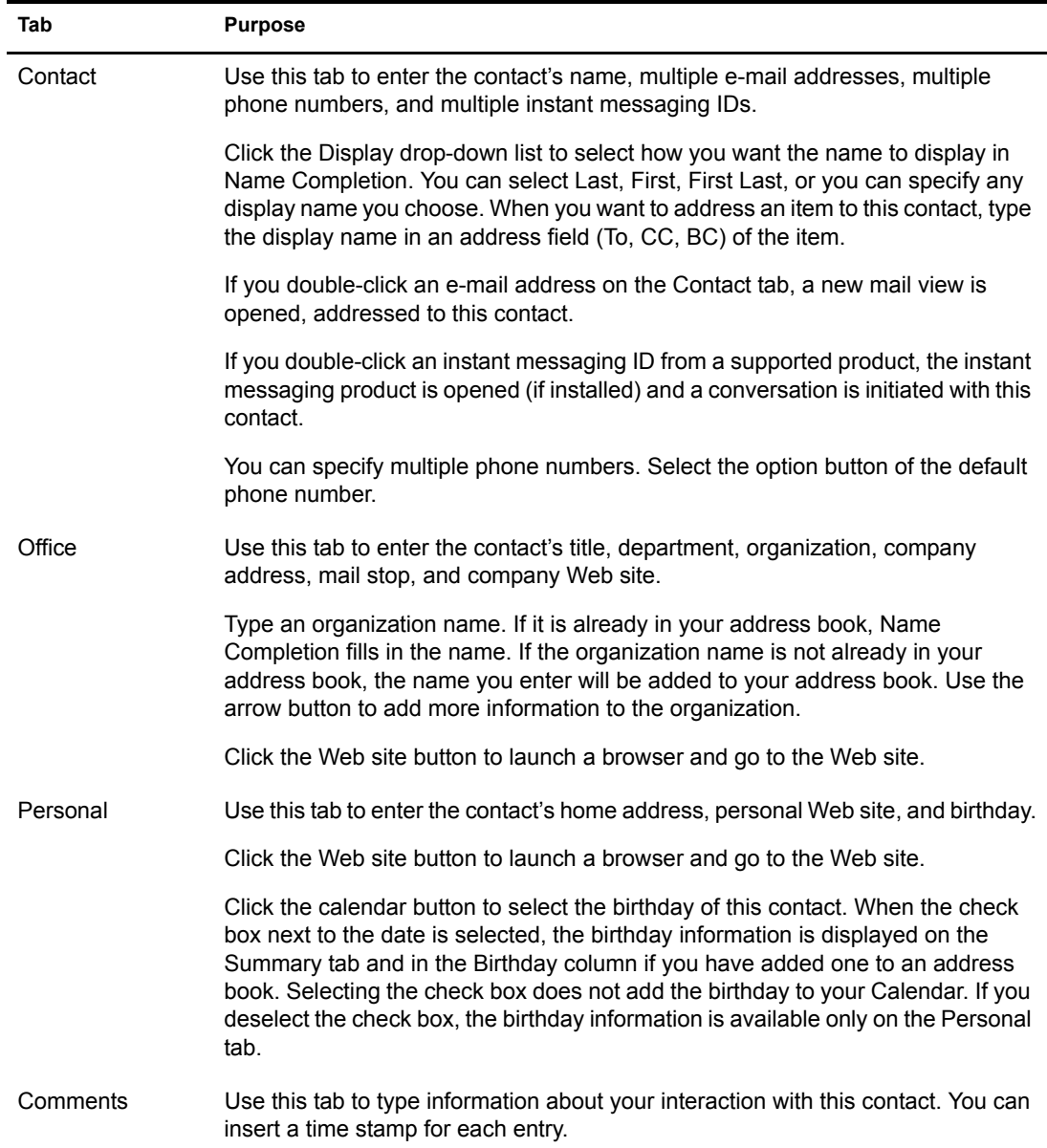

# <span id="page-59-3"></span><span id="page-59-0"></span>**Managing Groups**

Each group in the Contacts folder is marked with the  $\clubsuit$  Group icon. When you double-click a group, the group item view displays.

The following table explains the purpose of each tab on the group item view. For specific help about each field on a tab, click a field in the group item view, then press Shift+F1.

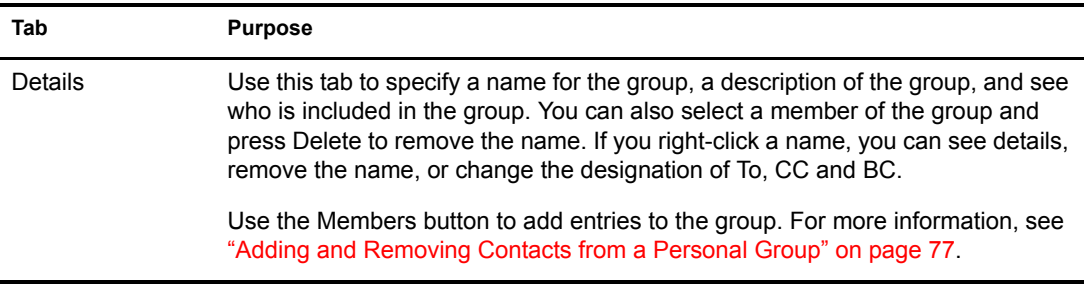

## <span id="page-59-4"></span><span id="page-59-1"></span>**Managing Resources**

Each resource in the Contacts folder is marked with the  $\bigcirc$  Resource icon. When you double-click a resource, the resource item view displays.

The following table explains the purpose of each tab on the resource item view. For specific help about each field on a tab, click a field in the resource item view, then press Shift+F1.

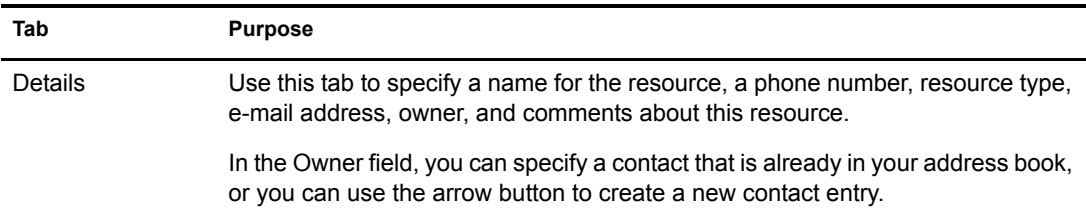

## <span id="page-59-5"></span><span id="page-59-2"></span>**Managing Organizations**

Each organization in the Contacts folder is marked with the  $\triangle$  Organization icon. When you double-click an organization, the organization item view displays.

The following table explains the purpose of each tab on the organization item view. For specific help about each field on a tab, click a field in the organization item view, then press Shift+F1.

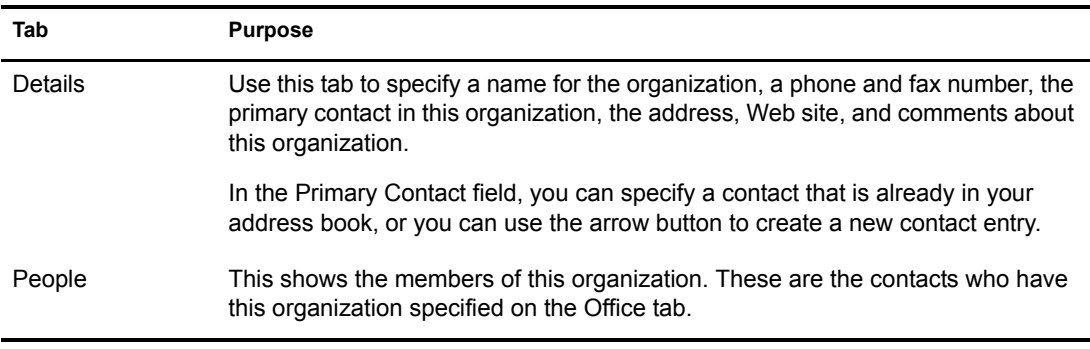

# <span id="page-60-1"></span>**Changing the Display Name of a Contact**

The display name is the name that displays when you begin typing in the To (or BC or CC) field of a message. When you begin typing a name, for example, "Ta," Name Completion fills in the rest of the name with a name from the address book, for example "Tabitha Hu." However, if there are two Tabitha Hus in the address book, one in Accounting and one in Facilities, it might be difficult for you to know which name Name Completion has filled in, unless you take the time to look at more properties.

You can change the display name so that it's easy to know which name Name Completion has filled in. For example, if you only correspond with Tabitha Hu in Accounting, you could change the display name to Tabitha--Accounting.

- 1 Click the Contacts folder.
- 2 Double-click a contact.
- **3** Click the Contact tab.
- 4 Click the Display field.
- **5** Type a new display name.
- **6** Click OK.

The next time you address a message, Name Completion fills in this Display Name.

# <span id="page-60-0"></span>**Archiving the Items in Your Mailbox**

Use Archive to save mail or phone messages, appointments, reminder notes, or tasks to a designated database on a local drive. Archiving items saves network space and keeps your Mailbox uncluttered. It also protects items from being automatically deleted.

You can view archived items whenever you need to. You can also unarchive any archived item. When you archive an item you have sent, you cannot track the status of that item.

The system administrator might specify that your items are archived automatically on a regular basis.

When you move an item to a folder, it is not archived. Items in all folders are affected by the cleanup options your administrator specifies.

This section contains the following topics:

- ["Archiving an Item in Your Mailbox" on page 61](#page-60-2)
- ["Viewing Archived Items" on page 62](#page-61-2)
- ["Unarchiving Items" on page 62](#page-61-3)

## <span id="page-60-2"></span>**Archiving an Item in Your Mailbox**

- 1 If you have not previously done so, specify the archive path in the Options dialog box. See ["Specifying Where Archived Items Are Stored" on page 88.](#page-87-0)
- 2 Select the items in your Mailbox you want to archive.
- **3** Click Actions, then click Move to Archive.

When you archive an item you have sent, you cannot track the status of that item.

# <span id="page-61-2"></span>**Viewing Archived Items**

1 In the Main Window, click File, then click Open Archive.

or

Click the folder list header drop-down list (above the Folder List; it probably displays Online or Caching to indicate what mode of GroupWise you are running in), then click Archive.

# <span id="page-61-3"></span><span id="page-61-0"></span>**Unarchiving Items**

1 Click File, then click Open Archive.

or

Click the folder list header drop-down list (above the Folder List; it probably displays Online or Caching to indicate what mode of GroupWise you are running in), then click Archive.

- 2 Click the item you want to unarchive, click Actions, then click Move to Archive.
- 3 Click File, then click Open Archive to close the archive and return to the Main Window.

or

Click the folder list header drop-down list (above the Folder List; it displays Archive), then click your user folder (your name) to return to the mode of GroupWise you were running previously.

Unarchived messages are returned to the folder from which they were archived. If the folder has been deleted, GroupWise creates a new folder.

If your system administrator has specified that items are automatically archived on a regular basis, you might not be able to change this option.

If you or your system administrator has set up auto-archiving of items in your Mailbox, items in the Checklist folder are also archived based on the original date you received the item, not based on the due date you assign it.

If you have automatic archiving setup, it only archives items to one computer. If you are working on a computer where the automatic archive is not available, the items are not archived to the computer where the archive is not available.

# <span id="page-61-1"></span>**Printing Items in Your Mailbox**

This section contains the following topics:

- ["Printing GroupWise Items" on page 62](#page-61-4)
- ["Printing Calendars" on page 63](#page-62-1)

## <span id="page-61-4"></span>**Printing GroupWise Items**

- 1 In the Item List in your Mailbox, click or open the item you want to print.
- **2** Click File, then click Print.
- 3 Select the items and attachments you want to print.

Select Print Attachment with Associated Application to launch the application in which an attached file was created (if that application is available). This might increase printing time but ensures correct formatting of the file. Printing from GroupWise might save time, but the formatting of the attached file might change.

4 Click Print.

If you launch an associated application, you need to select to print the file after the application is open. When printing is complete, close the application.

## <span id="page-62-1"></span>**Printing Calendars**

Use Print Calendar to print your schedule including appointments, tasks, and reminder notes in different formats and on various page sizes. For example, you could print a day calendar with all your appointments or a week calendar with all your appointments and tasks.

For information about printing your GroupWise calendar, see ["Printing Calendar Items" on](#page-51-5)  [page 52.](#page-51-5)

# <span id="page-62-0"></span>**Giving Other People Access to Your Mailbox**

Use Proxy to manage another user's Mailbox and Calendar. Proxy lets you perform various actions, such as reading, accepting, and declining items on behalf of another user, within the restrictions the other user sets.

**IMPORTANT:** You can proxy for a user in a different post office or domain, as long as that person is in the same GroupWise system. You cannot proxy for a user in a different GroupWise system.

This section contains the following topics:

- ["Receiving Proxy Rights" on page 63](#page-62-2)
- ["Assigning Proxy Rights to Another User" on page 63](#page-62-3)
- ["Adding and Removing Proxy Names and Rights in Your Access List" on page 64](#page-63-1)
- ["Managing Someone Else's Mailbox or Calendar" on page 64](#page-63-2)
- ["Adding and Removing Users in Your Proxy List" on page 65](#page-64-2)

## <span id="page-62-2"></span>**Receiving Proxy Rights**

Two steps must be completed before you can act as someone's proxy. First, the person for whom you plan to act as proxy must grant you rights in the Access List in Options. Second, you must add that user's name to your Proxy List so you can access his or her Mailbox or Calendar.

When these two steps are complete, you can open your Proxy List and click the name of the person you're proxying for whenever you need to manage his or her Mailbox or Calendar.

## <span id="page-62-3"></span>**Assigning Proxy Rights to Another User**

Use the Access List in Security Options to give other users rights to proxy for you. You can assign each user different rights to your calendaring and messaging information. If you want to let users view specific information about your appointments when they do a Busy Search on your Calendar, give them Read access for appointments. The following table describes the rights you can grant to users:

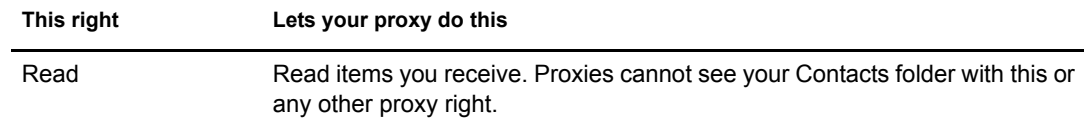

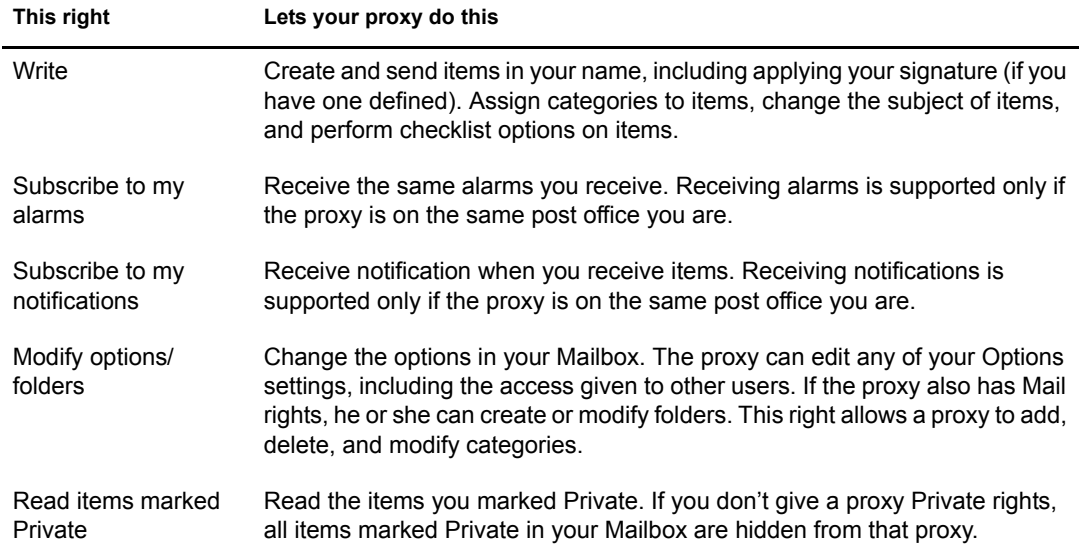

# <span id="page-63-1"></span><span id="page-63-0"></span>**Adding and Removing Proxy Names and Rights in Your Access List**

- 1 Click Tools, then click Options.
- 2 Click Security, then click the Proxy Access tab.
- **3** To add a user to the list, type the name in the Name box, then when the full name appears, click Add User.
- 4 Click a user in the Access List.
- **5** Select the rights you want to give to the user.
- **6** Repeat Steps 4-5 to assign rights to each user in the Access List.

You can select All User Access in the Access List and assign rights to all users in the Address Book. For example, if you want all users to have rights to read your mail, you would assign Read rights to All User Access.

- 7 To delete a user from the Access List, click the user, then click Remove User.
- 8 Click OK.

## <span id="page-63-2"></span>**Managing Someone Else's Mailbox or Calendar**

Before you can act as a proxy for someone, that person must give you proxy rights in his or her Access List in Options. The amount of access you have depends on the rights you have been given.

1 If you haven't already done so, add the username of the person to your Proxy List.

See ["Adding and Removing Users in Your Proxy List" on page 65.](#page-64-2)

- 2 In the Main Window, click the folder header drop-down list, then click Proxy.
- **3** Click the name of the person whose Mailbox you want to access.
- 4 When you have finished your work in the other person's Mailbox, click the folder list header drop-down list, then click your own name to return to your Mailbox.

You can work with several Mailboxes open at one time by opening a new Main Window for each Mailbox (click Window, click New Main Window, then switch to the Mailbox you want.) You can tell the Mailboxes apart by looking for the Mailbox owner's name, which appears as the root folder label for each Mailbox.

# <span id="page-64-2"></span>**Adding and Removing Users in Your Proxy List**

Before you can act as a proxy for someone, that person must give you proxy rights in his or her Access List in Options, and you must add that person's name to your Proxy List. The amount of access you have depends on the rights you have been given.

1 In the Main Window, click the folder header drop-down list, then click Proxy.

or

Click the folder list header drop-down list (above the Folder List; it probably displays Online or Caching to indicate what mode of GroupWise you are running in), then click Proxy.

- 2 To remove a user, click the name, then click Remove.
- 3 To add a user, type the name in the Name field, then click OK.

The user's Mailbox is opened. The name of the person for whom you are acting as proxy is displayed at the top of the Folder List.

If the user has not yet given you proxy rights in his or her Access List, the name is added to the Proxy List but the user's Mailbox is not opened.

4 To return to your own Mailbox, click the folder list header drop-down list, then click your name.

You can work with several Mailboxes open at one time by opening a new Main Window for each Mailbox (click Window, click New Main Window, then switch to the Mailbox you want.) You can tell the Mailboxes apart by looking for the Mailbox owner's name, which appears as the root folder label for each Mailbox.

Removing a user from your Proxy List does not remove your rights to act as proxy for that user. The user whose Mailbox you access must change your rights in his or her Access List.

# <span id="page-64-0"></span>**Saving Items in Your Mailbox**

This section contains the following topics:

["Saving an Item in Your Mailbox" on page 65](#page-64-3)

## <span id="page-64-3"></span>**Saving an Item in Your Mailbox**

- 1 Select an item.
- **2** Click File, then click Save As.

GroupWise gives the item a default filename of the subject with no spaces. You can change the filename and default folder to save the file.

3 Click Save.

# <span id="page-64-1"></span>**Owning Resources**

Resources are items that can be scheduled for meetings or other uses. Resources can include rooms, overhead projectors, cars, and more. The system administrator defines a resource by giving it an identifying name and assigning it to a user. Resources can be included in a busy search, just as users can. Resource IDs are entered in the To box. A user assigned to manage a resource is the owner of that resource.

The owner of a resource is responsible to accept and decline appointments for the resource. In order to do so, the owner must have full proxy rights to the resource. As a resource owner, you can select to receive notification of appointments for the resource.

This section contains the following item:

["Accepting and Declining Resource Requests" on page 66](#page-65-1)

## <span id="page-65-1"></span>**Accepting and Declining Resource Requests**

You can accept or decline requests for a resource only if you are the owner and have been granted Read and Write access.

1 In the Main Window or Calendar, click File, then click Proxy.

or

Click the folder list header drop-down list (above the Folder List; probably displays Online or Caching to indicate what mode of GroupWise you are running in).

2 Click the resource you own.

If the resource you own isn't listed in the Proxy pop-up list, click Proxy, type the name of the resource you own in the Name box, then click OK.

- 3 Double-click the item you need to accept or decline.
- 4 Click Accept or Decline on the toolbar.

# <span id="page-65-0"></span>**Opening and Emptying the Trash**

All deleted mail and phone messages, appointments, tasks, documents, and reminder notes are stored in the Trash. Items in the Trash can be viewed, opened, or returned to your Mailbox until the Trash is emptied. (Emptying the Trash removes items in the Trash from the system.)

You can empty your entire Trash, or empty only selected items. You can empty the Trash manually. The system administrator can specify that your Trash is emptied automatically on a regular basis.

This section contains the following topics:

- ["Opening Your Trash" on page 66](#page-65-2)
- ["Undeleting an Item in the Trash" on page 67](#page-66-1)
- ["Saving an Item That Is in Your Trash" on page 67](#page-66-2)
- ["Emptying the Trash" on page 67](#page-66-3)
- ["Emptying Selected Items from the Trash" on page 67](#page-66-4)

## <span id="page-65-2"></span>**Opening Your Trash**

**1** In your Folder List, click  $\mathbf{\hat{y}}$ .

You can open and save items in the Trash. You can also permanently remove items, return them to the Mailbox, or view information for items. Right-click an item in the Trash to see more options.

# <span id="page-66-1"></span>**Undeleting an Item in the Trash**

- **1** In your Folder List, click  $\mathbf{\hat{Q}}$ .
- 2 Select the items you want to undelete.
- **3** Click Edit, then click Undelete.

The undeleted item is placed in the folder from which it was originally deleted. If the original folder no longer exists, the item is placed in your Mailbox.

You can also restore an item by dragging it from the Trash folder to any other folder.

# <span id="page-66-2"></span>**Saving an Item That Is in Your Trash**

You can save items that are in the Trash the same way you would save any other item.

# <span id="page-66-3"></span>**Emptying the Trash**

**1** Right-click  $\mathcal{O}$ , then click Empty Trash.

# <span id="page-66-4"></span>**Emptying Selected Items from the Trash**

- **1** In your Folder List, click  $\mathcal{O}$ .
- 2 Select one or more items.
- **3** Click Edit, click Delete, then click Yes.

# <span id="page-66-0"></span>**Deleting Items from Your Mailbox**

Use Delete to remove selected items from your Mailbox. You can also use Delete to retract items you have sent. You can retract mail and phone messages if the recipients have not read them or if they have not been sent to the Internet. You can retract appointments, reminder notes, and tasks at any time.

This section contains the following topics:

- ["Deleting an Item from Your Mailbox" on page 67](#page-66-5)
- ["Deleting and Emptying Items from Your Mailbox" on page 67](#page-66-6)

# <span id="page-66-5"></span>**Deleting an Item from Your Mailbox**

- 1 In the Main Window, select one or more items, then press the Delete key.
- 2 If you delete a sent item, the Delete Item dialog box displays. Select the appropriate Delete From option, then click OK.

If you delete a document reference from your Mailbox, only the reference is deleted. The document remains in the library.

Deleted items are moved to your Trash and remain there until the Trash is emptied.

# <span id="page-66-6"></span>**Deleting and Emptying Items from Your Mailbox**

1 In the Main Window, select one or more items, click Edit, then click Delete and Empty.

Deleted items are not moved to your Trash if you select this option; they are unrecoverable.

# <span id="page-67-1"></span>**Backing Up Your Mailbox**

Your system administrator typically backs up your network mailbox on a regular basis. You can back up your local mailbox if you want to have an additional copy of your mailbox, or if you want to back up information that is no longer in your network mailbox.

You should periodically back up your Mailbox Caching Directory to a different location. If the Caching Mailbox should become corrupted, you can either make a new Caching mailbox based on your current Online mailbox or restore your backup into your Caching mailbox directory.

# <span id="page-67-0"></span>**Finding Items**

Use Find to look for items that match the criteria you specify.

This section contains the following topic:

• ["Finding an Item Using Search Criteria" on page 68](#page-67-3)

# <span id="page-67-3"></span>**Finding an Item Using Search Criteria**

This section contains the following topics:

- ["Finding an Item Using Search Criteria" on page 68](#page-67-4)
- ["Narrowing a Find" on page 68](#page-67-5)

#### <span id="page-67-4"></span>**Finding an Item Using Search Criteria**

- $\overline{\phantom{a}}$  Click  $\overline{\phantom{a}}$  on the toolbar.
- **2** To search for specific text, type what you are looking for in the Full Text or Subject text boxes.
- **3** To search for a name, type the name in the From or To/CC text box.
- 4 Click Search to begin the Find.

#### <span id="page-67-5"></span>**Narrowing a Find**

- In the Subject and Message text boxes of the Find dialog box, type the uncommon words you have noticed in the item. If you search using common words, the results of your search are likely to find too many items to be very helpful.
- If you cannot find the document or message, check your search criteria for misspelled words. In addition, check the syntax of your search to make sure you are telling Find to search for exactly what you want.

# <span id="page-67-2"></span>**Filtering Items**

If your Mailbox or Calendar contains many items, you might have a difficult time finding just one of them. Filter  $\bullet$  lets you display items according to specific criteria: received items, sent items, and/or posted items. Filter does not actually move or delete items; it displays certain items based on the criteria you specify.

# <span id="page-68-0"></span>**Using the Columns in Your Mailbox**

The Item List in the Main Window is divided into columns. Each column displays information about the items in the list. For example, different columns display the subject of items, the date they were sent, and so forth. You can sort the items in your mailbox by column.

- 1 Click the folder containing the items you want to sort.
- 2 Click a column heading. To reverse the sort order, click the column heading a second time.

# <span id="page-70-0"></span>7 **Using the Address Book**

Use an address book like a contact management tool, phone directory, and information center for your addressing needs. Address books can store names and addresses, e-mail addresses, phone numbers, and much more.

Entries in an address book can be a contact, group, resource, or organization. For information about the information you can store in each type of entry, see ["Managing Contacts" on page 59](#page-58-1), ["Managing Groups" on page 60](#page-59-3), ["Managing Resources" on page 60](#page-59-4) and ["Managing](#page-59-5)  [Organizations" on page 60](#page-59-5).

This section contains the following topics:

- ["Understanding Address Books" on page 71](#page-70-1)
- ["Searching for Users and Resources" on page 74](#page-73-1)
- ["Using Groups to Address Items" on page 75](#page-74-0)
- ["Printing Lists from the Address Book" on page 77](#page-76-1)
- ["Using the Address Selector and Address Book to Send Messages" on page 78](#page-77-0)
- ["Using Frequent Contacts" on page 79](#page-78-0)
- ["Creating Personal Address Books" on page 80](#page-79-0)
- ["Sharing an Address Book with Another User" on page 81](#page-80-0)

# <span id="page-70-1"></span>**Understanding Address Books**

Click a link below to learn about different types of address books.

- ["Using the Address Book, the Address Selector, and the Contacts Folder" on page 71](#page-70-2)
- ["System Address Book" on page 73](#page-72-1)
- ["Frequent Contacts Address Book" on page 74](#page-73-3)
- ["Personal Address Books" on page 74](#page-73-0)
- ["Shared Address Books" on page 74](#page-73-2)

## <span id="page-70-2"></span>**Using the Address Book, the Address Selector, and the Contacts Folder**

There are three ways to access address book information: the [Address Book,](#page-71-0) the [Address Selector](#page-71-1), and the [Contacts Folder](#page-72-0).

<span id="page-71-0"></span>To open the GroupWise<sup>®</sup> Address Book, click the Address Book button and Address Book on the Main Window toolbar. The Address Book opens, displaying a left pane that lists the system address book, Frequent Contacts address book, and any personal address books you have created.

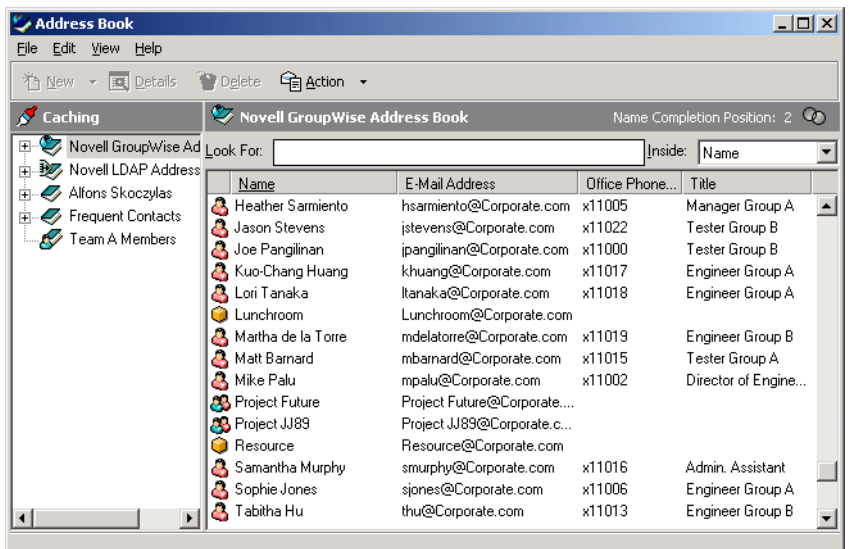

You can use File  $>$  Open Book and File  $>$  Close Book to display and hide the address books in this pane. The right pane lists all the entries in the selected address book.

#### **What You Can Do in the Address Book**

Using the Address Book, you can open contacts to view details, select names to send an item to, create and modify groups, and create and delete contacts.

The Address Book also provides you with advanced address book options, such as creating and modifying personal address books, changing your Name Completion search order, changing the properties of an address book, defining copy options, changing your MAPI configuration, importing and exporting address books, sharing address books, adding directory services, printing labels, and more.

#### <span id="page-71-1"></span>**Address Selector**

When you are composing a new item and click the Address button  $\Box$  Address on the item view toolbar, the Address Selector displays. The Address Selector presents a simplified view of the Address Book, providing you with the options you need to select a name or create a group.

#### **Changing the Address Book Displayed in the Address Selector**

In the Address Selector, you view one address book at a time. To choose a different address book to look at, click an address book in the Look In drop-down list.

#### **What You Can Do in the Address Selector**

Double-click the entries you want placed in To, CC, or BC fields of the item you are addressing. You can filter the list of entries by contacts, groups, and resources using the  $\Phi$  drop-down list. You can search the list by name, first name, or last name using the Match drop-down list.
You can change the column order in the list of address entries. You can change the sort order of the list based on the entries in any column. You can resize the Address Selector by dragging a corner of the window. You can open a contact entry to view details by clicking the contact, then clicking Details.

You can add contacts to the right pane and then create a group by clicking Save Group. If you click the down-arrow on the Send Group button, you can select which address book the group is saved to. Otherwise it is saved to the address book displayed in the Address Selector.

You can create new contacts using the New Contact button. This button is not active if you are currently displaying the system address book. To create a new contact, click New Contact, enter the contact information in the different tabs, then click OK. For more information, see ["Managing](#page-57-0)  [Contacts Through Your Mailbox" on page 58](#page-57-0).

To create a routing slip in the item you are creating, click Routing Slip. For more information, see ["Creating a Routed Item" on page 31](#page-30-0).

#### **Where the Address Selector Displays**

The Address Selector displays in other places throughout GroupWise, for example, when you are selecting members of a group, entries for a filter or find, and so forth. It might be slightly modified to show only context-appropriate options.

#### **Contacts Folder**

The Contacts folder  $\Box$  in the GroupWise Folder List, by default, represents the Frequent Contacts address book in the Address Book.

If you want the Contacts folder to display entries from a different address book, right-click the Contacts folder, click Properties, click the address book name from the Address Book drop-down list, then click OK.

Any modification you make in the Contacts folder will also be made in the corresponding address book (Frequent Contacts or other address book).

#### **What You Can Do in the Contacts Folder**

Use the Contacts folder to view, update, delete, and add information to the contacts in your address book. For more information, see ["Managing Contacts Through Your Mailbox" on page 58.](#page-57-0)

#### **System Address Book**

The system address book is marked with a  $\ddot{\heartsuit}$  icon.

The system address book is the address book configured and maintained by the system administrator. Use this address book to view information about everyone in your GroupWise system.

Because the system address book is generally quite large, you might want to search for names or use predefined filters to find the name you are looking for, rather than scrolling through the entire address book. See ["Searching for User, Resource, Organization, and Group Addresses" on](#page-74-0)  [page 75.](#page-74-0)

You can view information about contacts in the system address book, but you cannot edit this information.

#### **Frequent Contacts Address Book**

The Frequent Contacts address book is marked with a  $\blacktriangledown$  icon.

Use the Frequent Contacts address book to access your most frequently used or most recently used entries. When you use an address in a message, the entry is copied to the Frequent Contacts address book if the book's options are set to do so. You can view the date and time you last used an entry and the number of times you have used it.

After an entry is placed in Frequent Contacts, it remains there until you delete it. The entry also remains in its original address book.

You can use Frequent Contacts Properties to decide which addresses to capture (if any) from either received or sent items, and how long you want addresses to remain in the address book before deleting them.

Although the Frequent Contacts address book is created by GroupWise, it is considered a personal address book because you can edit the information for contacts.

#### **Personal Address Books**

Personal address books are marked with a  $\blacktriangledown$  icon.

You can create, edit, save, and rename multiple address books for your personal use, and you can share these address books with other users.

You can add and delete names and address information for any contact (person, company, or resource) you want in your personal address books. You can also create your own information properties (fields). When you create a personal address book, a book icon is added to the main Address Book window. You can expand and collapse open books by clicking + and -.

When you create multiple address books, you can include the same name and address in several books. If the entry is copied from an address book and you edit the entry's information in one book, it is updated in all books.

Personal address books list addresses according to your preferences. For example, you can include Internet addresses or no address at all for the people you add to your personal address books. You can also create personal groups. If you save a list of people as a group, you only need to type the group name in the To box to send the entire group a message. See ["Using Groups to Address](#page-74-1)  [Items" on page 75.](#page-74-1)

#### **Shared Address Books**

Shared address books are marked with a  $\mathcal O$  icon. This icon might be slightly different, depending on whether or not you created the address book.

You can share personal address books with other users. You can give users read only rights, or you can give them rights to read, add, edit, and delete information in the address book. When you share an address book, the users receive a notification that they can accept or decline. See ["Sharing an](#page-80-0)  [Address Book with Another User" on page 81.](#page-80-0)

## **Searching for Users and Resources**

You can quickly find entries in an address book by using the Search List. You can also specify search criteria by defining one or more filters.

When you begin typing a name in the To, CC, or BC boxes of an item you are creating, Name Completion tries to complete the name for you. It searches the address books in the order you specify in the Name Completion Search Order dialog box for entries that match what you're typing.

If Name Completion finds the name you are looking for, you can stop typing. If Name Completion doesn't find it, continue typing: Name Completion searches again after each new character you type. If Name Completion finds a name that is close to but doesn't exactly match the one you are looking for, you can use the Up or Down arrows to scroll to adjacent names in the Address Book.

You can tell Name Completion to search your address books in a specific order. However, Name Completion always searches the system address book last.

This section contains the following topics:

["Searching for User, Resource, Organization, and Group Addresses" on page 75](#page-74-0)

#### <span id="page-74-0"></span>**Searching for User, Resource, Organization, and Group Addresses**

1 In the Main Window, click  $\bigotimes$  Address Book on the toolbar.

or

Click  $\bigotimes$  Address on the toolbar in an item you are composing.

- 2 Select the address book where you want to search for addresses.
- **3** Begin typing what you are searching for.

Name Completion completes the name.

## <span id="page-74-1"></span>**Using Groups to Address Items**

A group is a list of users or resources you can send messages to. Use groups to send a message to several users or resources by typing the group name in the To, BC, or CC boxes. There are two types of groups: public and personal.

A public group is a list of users created by the system administrator and is available for use by each GroupWise user. For example, there might be a public group for the Accounting Department. Each employee in Accounting is included in the group. Public groups are listed in the system address book.

A personal group is a group created by you. For example, if you often send an appointment to your work group, you can include each co-worker's address or name and a meeting place (a resource) in a personal group.

Groups are marked with the  $\clubsuit$  icon, and are displayed in both the left and right panes of the open address book.

This section contains the following topics:

- ["Creating and Saving a Personal Group" on page 76](#page-75-0)
- ["Addressing Items to a Group" on page 76](#page-75-1)
- ["Adding and Removing Contacts from a Personal Group" on page 77](#page-76-0)
- ["Viewing Group Information" on page 77](#page-76-1)

#### <span id="page-75-0"></span>**Creating and Saving a Personal Group**

- 1 In the Main Window, click **Example 3** Address Book on the toolbar.
- 2 Click the personal address book you want to add this group to.
- **3** Click New on the toolbar, click Group, then click OK.
- 4 Type a name for the group.
- 5 Type comments, such as a description of the group.
- 6 Click Members to open the Address Selector dialog box and display the address list.
- 7 Click To, CC, or BC, double-click or Ctrl+click and drag the users and resources for your group.

If the users you want to add are in a different address book, click the address book on the Look In drop-down list.

To filter the list of entries by contacts, groups, or resources, click an option on the  $\bullet$  dropdown list.

- 8 To add an entry that is not in an existing address book, click New Contact, fill in the information, click OK, then double-click the entry.
- 9 Click OK twice to save the group in the personal address book.

You can also create and save a personal group from the Address Selector when you are addressing a message or other item:

- 1 In an item view, click  $\bigotimes$  Address on the toolbar.
- 2 Double-click contacts to add them to the right pane.

If the users you want to add are in a different address book, click the address book on the Look In drop-down list.

To filter the list of entries by contacts, groups, or resources, click an option on the  $\Phi$  dropdown list.

- 3 To add an entry that is not in an existing address book, click New Contact, fill in the information, click OK, then double-click the entry.
- 4 Click Save Group.

or

If you want to save the group to a different address book than the one that is displayed, click the arrow on the right of Save Group, then select the address book.

- **5** Type a name for the group.
- 6 Type comments, such as a description of the group.
- **7** Click OK twice.

#### <span id="page-75-1"></span>**Addressing Items to a Group**

- 1 In an item view, click  $\bigotimes^{\text{Address}}$  on the toolbar.
- **2** Select a group, then click To, CC, or BC.
- 3 Repeat as necessary.
- 4 To show all the members of the group, right-click the group, then click Expand Group.
- 5 To see more information about the group, right-click the group, then click Details.
- **6** Click OK to return to the item view.

#### <span id="page-76-0"></span>**Adding and Removing Contacts from a Personal Group**

1 In the Main Window, click  $\bigotimes$  Address Book on the toolbar. In the left pane, click + to expand the address book the group is located in, then click the name of the address book.

or

 $Click$   $\bigotimes$  Address on the toolbar in an item you are composing.

2 Right-click the group, then click Details.

Groups are marked by the  $\ddot{\bullet}$  icon and display in the right and left panes of the Address Book.

- 3 On the Details tab, click Members to open the Address Selector dialog box and display the address list.
- 4 To add a contact, click the Look In drop-down list, then click the address book the contact is in.
- 5 Click the Match drop-down list, then click the way you want to locate the contact (by first name, last name, or full name).
- 6 In the Look For field, type the contact you want to add.

The address list scrolls to the nearest match.

- **7** Double-click the contact in the list so that it is added to the Selected list.
- 8 To delete a contact, click the name in the Selected list, then click Remove.
- **9** Click OK twice to save the group.

#### <span id="page-76-1"></span>**Viewing Group Information**

- 1 In the Main Window, click  $\bigotimes^{\text{Address Book}}$  on the toolbar. In the left pane, click the address book where the group is located. Click  $+$  to expand the address book.
	- or
	- $Click$   $\bigotimes$  Address on the toolbar in an item you are composing.

or

Click the Contacts folder  $\Box$  in the Folder list.

- 2 Right-click the group, then click Details. Groups are marked with the  $\clubsuit$  icon.
- **3** Click the Details tab.

## <span id="page-76-2"></span>**Printing Lists from the Address Book**

You can print addresses in labels or lists from the Address Book.

This section contains the following topics:

["Printing Lists from the Address Book" on page 77](#page-76-2)

#### **Printing Lists**

- 1 In the Main Window, click **Exaddress Book** on the toolbar.
- 2 Click the address book that contains the entries you want to print.
- 3 Ctrl+click or Shift+click to select individual entries.

or

Make no selections if you want to print the entire address book.

- 4 Click File, then click Print.
- **5** If prompted, click Selected Items.

or

Click Entire Address Book.

- **6** Make sure the Form tab is selected.
- **7** Click List in the Format group box.
- 8 Click what you want to print in the Select Available Print Forms list box.

You can only print information that has been entered in the address book fields. If there is no information for a particular field, nothing is printed for that field.

- 9 Click a paper size in the Form Size group box.
- 10 Click Portrait or Landscape in the Form Orientation group box.
- **11** Click the Content tab.
- **12** Depending on what you selected to print in Step 7, you might be able to select and deselect the fields you want to print.
- **13** Click Preview to see how the list will look.
- 14 Click Print.

#### **Using the Address Selector and Address Book to Send Messages**

Use the Address Selector to address items you are composing. For more information about the Address Selector, see ["Address Selector" on page 72.](#page-71-0)

Use Mail to send items from an address book. If you have opened the Address Book from the Main Window, the Address Book and GroupWise are not connected. Mail lets you open an item view from the Address Book.

This section contains the following topics:

- ["Using the Address Selector to Address an Item" on page 78](#page-77-0)
- ["Sending Mail from the Address Book" on page 79](#page-78-0)

#### <span id="page-77-0"></span>**Using the Address Selector to Address an Item**

- 1 In an item you are composing, click  $\bigotimes$  Address on the toolbar.
- 2 Select an address book from the Look In drop-down list.
- **3** Double-click the names you want as primary (To) recipients of your message.
- 4 To address carbon copy recipients, click CC, then double-click the names you want.
- 5 To address blind copy recipients, click BC, then double-click the names you want.
- 6 Click the  $\Phi$  drop-down list to show only contacts, groups, or resources in your list.
- 7 Click the Match drop-down list to select how you want to locate a recipient (by name, last name, or first name), then type the recipient's name.
- **8** Click OK.

If you know the person's name, begin typing it in the To box of the item view. Name Completion searches the Frequent Contacts address book, the current address book, and the system address book, provided they are listed in the Name Completion Search Order. When Name Completion finds the person you want to send a message to, you can stop typing. If Name Completion finds a name that is close to but doesn't exactly match the one you are looking for, use the Up or Down arrows to scroll to adjacent names in the Address Book.

#### <span id="page-78-0"></span>**Sending Mail from the Address Book**

- 1 In the Main window, click **Address Book** on the toolbar.
- **2** Click an address book.
- **3** Ctrl+click the users you want to send mail to.
- 4 Click File, then click Send Mail.

## **Using Frequent Contacts**

Use the Frequent Contacts address book to access your most frequently used or most recently used entries. When you use an address in a message, the entry is copied to the Frequent Contacts address book if the book's options are set to do so. You can view the date and time you last used an entry and the number of times you have used it.

After an entry is placed in Frequent Contacts, it remains there until you delete it. The entry also remains in its original address book.

You can use Frequent Contacts Properties to decide which addresses to capture (if any) from either received or sent items, and how long you want addresses to remain in the address book before deleting them.

This section contains the following topic:

["Using Frequent Contacts to Address Items" on page 79](#page-78-1)

#### <span id="page-78-1"></span>**Using Frequent Contacts to Address Items**

- 1 Click  $\bigotimes$  Address in an item you are composing.
- 2 Select Frequent Contacts from the Look In drop-down list.
- **3** Double-click the names you want, then click OK.

The Frequent Contacts address book can be closed, but it cannot be deleted.

## **Creating Personal Address Books**

You can create, edit, save, and rename multiple address books for your personal use, and you can share these address books with other users.

You can add and delete names and address information for any contact (person, company, or resource) you want in your personal address books. You can also create your own information properties (fields). When you create a personal address book, a book icon is added to the main Address Book window. You can expand and collapse open books by clicking  $+$  and  $-$ .

When you create multiple address books, you can include the same name and address in several books. If the entry is copied from an address book and you edit the entry's information in one book, it is updated in all books.

Personal address books list addresses according to your preferences. For example, you can include Internet addresses or no address at all for the people you add to your personal address books. You can also create personal groups. If you save a list of people as a group, you only need to type the group name in the To box to send the entire group a message.

This section contains the following topics:

- ["Creating a Personal Address Book" on page 80](#page-79-0)
- ["Deleting a Personal Address Book" on page 80](#page-79-1)
- ["Editing a Personal Address Book" on page 81](#page-80-1)

#### <span id="page-79-0"></span>**Creating a Personal Address Book**

- 1 In the Main Window, click  $\bigotimes$  Address Book on the toolbar.
- 2 Click File, then click New Book.
- **3** Type a name for the new book, then click OK.
- 4 To add new entries to the new address book, click the address book, then click New on the toolbar.
- **5** Click the Entry Type, then click OK.
- 6 Fill in the fields for the entry.

For information about the different fields, see ["Managing Contacts" on page 59,](#page-58-0) ["Managing](#page-59-0)  [Groups" on page 60](#page-59-0), ["Managing Resources" on page 60,](#page-59-1) and ["Managing Organizations" on](#page-59-2)  [page 60.](#page-59-2)

- 7 Click OK.
- 8 To copy entries to the new address book from existing address books, click the existing address book, click an entry, then drag the entry to the new address book.

You can add and modify records in your personal address books. However, only the system administrator can add and modify records in the system address book.

#### <span id="page-79-1"></span>**Deleting a Personal Address Book**

- 1 In the Main Window, click  $\bigotimes$  Address Book on the toolbar.
- **2** Click File, then click Delete Book.
- **3** Click or Ctrl+click the books you want to delete, click OK, then click Yes.

After it is deleted, a personal address book cannot be recovered.

#### <span id="page-80-1"></span>**Editing a Personal Address Book**

In a personal address book, you can add or delete entries, edit existing information, copy names from one book to another, or rename a book. You can also create your own custom address book fields.

This section contains the following topics:

- ["Deleting Entries from a Personal Address Book" on page 81](#page-80-2)
- ["Editing Entries in a Personal Address Book" on page 81](#page-80-3)
- ["Copying Entries Between Personal Address Books" on page 81](#page-80-4)
- ["Renaming a Personal Address Book" on page 81](#page-80-5)

#### <span id="page-80-2"></span>**Deleting Entries from a Personal Address Book**

- 1 In the Main Window, click  $\bigotimes$  Address Book on the toolbar.
- 2 Click an address book, then click or Ctrl+click the names you want to remove.
- **3** Press the Delete key, then click Yes.

#### <span id="page-80-3"></span>**Editing Entries in a Personal Address Book**

- 1 In the Main Window, click  $\bigotimes$  Address Book on the toolbar.
- 2 Click an address book, then double-click the name you want to edit.
- **3** Edit the information on the different tabs, then click OK.

#### <span id="page-80-4"></span>**Copying Entries Between Personal Address Books**

You cannot copy to a closed address book; you must open the book first. You cannot copy names to the system address book.

- 1 In the Main Window, click  $\bigotimes$  Address Book on the toolbar.
- 2 Click an address book, then click or Ctrl+click the names you want to copy.
- **3** Click Edit, then click Copy To.
- 4 Select the address book you want to copy the names to, then click OK.

#### <span id="page-80-5"></span>**Renaming a Personal Address Book**

- 1 In the Main Window, click  $\bigotimes$  Address Book on the toolbar.
- 2 Click the personal address book you want to rename.

You cannot rename the Frequent Contacts address book.

- **3** Click File, then click Rename Book.
- 4 Type the new name, then click OK.

## <span id="page-80-0"></span>**Sharing an Address Book with Another User**

- 1 In the Main Window, click  $\bigotimes$  Address Book on the toolbar.
- 2 Right-click the address book you want to share, then click Sharing.

If the address book is not visible, you must open it by clicking File, then clicking Open Book.

**3** Click the Shared With radio button.

4 Type the name of the person with whom you want to share the address book, then click Add User.

If you do not know the name of the person, click  $\Box$ 

You cannot share address books across external domains.

- 5 Click each user's name in the Share List, then assign him or her Access rights in the Access group box.
- **6** Click OK to save your changes and close the Properties dialog box.

When you click OK, the person with whom you want to share the address book receives a notification. The Status column displays as Pending until the user accepts or declines the shared address book request, then the column is updated to reflect the user's selection.

In the Address Book, shared address books are marked with the  $\mathcal O$  icon.

You and the users you share an address book with can arrange your address book columns differently.

# 8 **Using Caching Mode**

Caching mode stores a copy of your network mailbox, including your messages and other information, on your local drive. This allows you to use GroupWise<sup>®</sup> whether or not your network or Post Office Agent is available. Because you are not connected to the network all the time, this mode cuts down on network traffic and has the best performance. A connection is made automatically to retrieve and send new messages. All updates are performed in the background so your work is not interrupted.

You should use this mode if you have enough disk space on your local drive to store your mailbox.

Several users can set up their Caching Mailboxes on a single shared computer.

If disk space is limited, you can restrict the items that are downloaded to your local mailbox. You can specify to get the subject line only or specify a size limit.

Your system administrator can specify settings that do not allow you to use Caching mode or that require you to use only Caching mode.

This section contains the following topics:

- ["Caching Features" on page 83](#page-82-0)
- ["Setting Up Your Caching Mailbox" on page 83](#page-82-1)
- ["Synchronizing Your Caching Mailbox with Your Online Mailbox" on page 84](#page-83-0)
- ["Deleting Items in Your Caching Mailbox" on page 84](#page-83-1)
- ["Connection Status" on page 84](#page-83-2)

## <span id="page-82-0"></span>**Caching Features**

Most GroupWise features are available in Caching mode.

## <span id="page-82-1"></span>**Setting Up Your Caching Mailbox**

Setting up a Caching Mailbox requires enough disk space (either on your local hard drive or another network drive) to store all the data in your mailbox.

- 1 Make sure GroupWise is installed on the computer where you want to set up your Caching Mailbox.
- **2** Click File, click Mode, then click Caching.

or

Click Caching on the drop-down list above the Folder List.

**3** Type the path for your Caching Mailbox, then click OK.

4 Make sure you have a password on your Online Mailbox.

GroupWise automatically updates the Caching Mailbox with an image of the Online Mailbox. The initial update or "priming" should not be interrupted until it is complete. You will be prompted to restart GroupWise to change to the Caching Mode.

After the Caching Mailbox is primed, you may want to run GroupWise in Caching Mode without changing modes from Online to Caching.

To run in Caching mode,

**5** Click File, click Mode, then click Caching.

or

Click Caching on the drop-down list above the Folder List.

6 You are asked to are asked to restart GroupWise, click Yes.

When GroupWise restarts you are in Caching mode.

You can also open your Mailbox in any mode and select Caching from the Mode drop-down list.

## <span id="page-83-0"></span>**Synchronizing Your Caching Mailbox with Your Online Mailbox**

Use the following steps to update or synchronize your Caching Mailbox items, addresses, documents, and settings with your Online Mailbox.

1 To synchronize items, click Accounts, then click Send/Retrieve.

#### <span id="page-83-1"></span>**Deleting Items in Your Caching Mailbox**

In Caching mode, you can delete items, retract items, and empty the Trash the same way you would in the Online mode.

- 1 Click the item in your Mailbox.
- 2 Click Edit, then click Delete.
- **3** If you're deleting an outgoing item, click one of the available options.
- 4 To free up disk space, click Edit, then click Empty Trash.

This permanently removes all deleted items from your Caching Mailbox.

Changes in your Caching and Online Mailboxes will automatically synchronize.

## <span id="page-83-2"></span>**Connection Status**

By default, the Connection Status window is not displayed in Caching mode, but you can display it by clicking Account, then clicking Show Status Window.

# 9 **Working with Documents**

The Cross-Platform client is not fully integrated with GroupWise® Document Management Services. In the Cross-Platform client, you can perform the following tasks:

- List the documents in the Default Library folder.
- List the documents in the Authored folder.
- Attach a document reference to an outgoing e-mail message.
- Receive a document reference on an incoming e-mail message.
- Save a document associated with a document reference to disk.
- Associate file extensions with OpenOffice programs and open documents from the Attachments window.
- Search for text in document titles using the Find feature.

In the Cross-Platform client, you cannot perform the following tasks:

- Select or change the default library.
- Create a new document and add it to a library.
- Edit an existing document and return it to a library.
- Import documents into a library.
- Display properties of a document.
- Search for text in the body of a document using the Find feature.

# 10 **Customizing GroupWise**

<span id="page-86-1"></span>Use Options to customize GroupWise<sup>®</sup> by setting defaults that are in effect each time you start GroupWise. You can set options that make your work more efficient, change how GroupWise looks, and accomplish specific tasks.

For example, you can use Language Options to change the interface language GroupWise uses, or you can use Send Options to specify that you get a return receipt for every message you send. You can also use Options to specify an archive folder, and so forth.

This section contains the following topics:

- ["Requesting a Reply for All Items You Send" on page 87](#page-86-0)
- ["Confirming Deletion of Items" on page 88](#page-87-2)
- ["Specifying Applications to View Attachments" on page 88](#page-87-3)
- ["Specifying Where Archived Items Are Stored" on page 88](#page-87-1)
- ["Seeing Time Zones of Other Locales" on page 88](#page-87-0)
- ["Calculating a Start or End Date" on page 89](#page-88-0)
- ["Changing the Priority of Items You Send" on page 89](#page-88-1)
- ["Setting Printing Options" on page 89](#page-88-2)
- ["Changing the GroupWise Interface Language" on page 90](#page-89-1)
- ["Setting a Default Web Browser" on page 90](#page-89-0)
- ["Using Startup Options" on page 90](#page-89-2)

## <span id="page-86-0"></span>**Requesting a Reply for All Items You Send**

1 To request a reply for one item, open an item view, click the Send Options tab, then click General.

or

To request a reply for all items you send, click Tools, click Options, then click Send.

2 Click Reply Requested, then specify when you want to receive the reply.

The recipient sees  $\mathbb{E}$  next to the message. If you select When Convenient, "Reply Requested: When convenient" appears at the top of the message. If you select Within x Days, "Reply Requested: By xx/xx/xx" appears at the top of the message.

3 Click Send.

## <span id="page-87-2"></span>**Confirming Deletion of Items**

Use Item Deletion Confirmation to have GroupWise prompt you for confirmation each time you delete an item.

1 Click Tools > Options.

or

In Macintosh, click GroupWise > Preferences.

- 2 Click General.
- 3 Select the Item Deletion Confirmation check box, then click OK or Apply.

## <span id="page-87-3"></span>**Specifying Applications to View Attachments**

Use Extension to specify the application to use when viewing attachments of a particular file type. When you receive an attachment, GroupWise attempts to open the application associated with the attachment's extension.

1 Click Tools > Options.

or

In Macintosh, click GroupWise > Preferences.

- 2 Click Extension.
- **3** Click Add to add a viewer application for particular kinds of files. Type the path and name of the external application, or browse to its location. Type the file extension (such as .txt or .doc, with no leading dot) in the Extensions box. Click OK.
- 4 Click Use Application to Open Other Files to use the system default application to open other file types. If you want to use another application, click Custom Application, then type the path of the application.

## <span id="page-87-1"></span>**Specifying Where Archived Items Are Stored**

1 Click Tools > Options.

or

In Macintosh, click GroupWise > Preferences.

- 2 Click General.
- **3** Specify the location of your archive directory in the Archive Directory text box.
- 4 Click OK.

## <span id="page-87-0"></span>**Seeing Time Zones of Other Locales**

Use Time Zone Difference to see the time zone in one locale based on the time zone in another. For example, if you are in New York, you can use Time Zone Difference to see the time in London.

- 1 Click Tools > Time Difference.
- 2 In the Time Zone A box, select the time zone of the originating time zone.
- 3 In the Time Zone B box, select the time zone of the destination time zone.
- 4 When you are finished, click Close.

## <span id="page-88-0"></span>**Calculating a Start or End Date**

You can calculate a starting or ending date based on a given date and a specified number of days. For example, you might have a deadline 90 days after a certain action. Date Difference lets you calculate the date the deadline will fall on.

- 1 Click Tools > Date Difference.
- **2** To calculate a start date when you know the end date, click the arrow buttons to move forward or backward one month or year at a time in the End Date group box, then click a date.

or

To calculate an end date when you know the start date, use the arrow buttons to move forward or backward one month or one year at a time in the Start Date group box, then click a date.

- **3** Type a number in the Number of Days Different text box.
- 4 Click Calculate Start Date, then view the calculated start date in the Start Date text box and calendar.

or

Click Calculate End Date, then view the calculated end date in the End Date text box and calendar.

## <span id="page-88-1"></span>**Changing the Priority of Items You Send**

1 To change the priority of one item, open an item view, click the Send Options tab, then click General.

or

To change the priority of all items you send, click Tools, click Options, then click Send.

2 Select High Priority, Standard Priority, or Low Priority.

The small icon next to an item in the Mailbox is red when the priority is high, white when the priority is standard, and gray when the priority is low.

3 Click OK.

## <span id="page-88-2"></span>**Setting Printing Options**

Use Print Options to set the appearance for printed messages, calendars, and address books.

1 Click Tools > Options.

or

In Macintosh, click GroupWise > Preferences.

- 2 Click Printing.
- 3 Click the General tab, select the Print Page Number check box to print the page number of the item, and click the … button to the right of the Header, Subheader, and Plain Text printing font boxes to modify the font selections. Click Page Setup to format the printed page to your specifications.
- 4 To set Message printing options, click the Message tab, then select the check boxes of the message components you want to print.
- 5 To set Calendar printing options, click the Calendar tab, select the number of days to be printed on the calendar, then click the items and components you want to print.
- 6 To set Address Book printing options, select the address book columns you want to print, then select the size of the printed area (in rows and columns).
- **7** Click OK or Apply.

## <span id="page-89-1"></span>**Changing the GroupWise Interface Language**

1 Click Tools > Options.

or

In Macintosh, click GroupWise > Preferences.

- 2 Click General.
- 3 Select a language in the Interface Language drop-down list, then click OK.

## <span id="page-89-0"></span>**Setting a Default Web Browser**

The default Web browser is the browser used to open Web links found in messages.

1 Click Tools > Options.

or

In Macintosh, click GroupWise > Preferences.

- 2 Click General.
- 3 In the Default Web Browser box, type the path to your Web browser.

In Linux, the browser is typically located in the /opt/*browser*/ directory.

4 Click OK.

## <span id="page-89-2"></span>**Using Startup Options**

GroupWise has commands that you can use when you start the Cross-Platform client on Linux. Some of them are for your convenience, and others are necessary to run GroupWise on your particular hardware.

NOTE: Startup options are not used with the Cross-Platform client on Macintosh.

#### **GroupWise Startup Options on Linux**

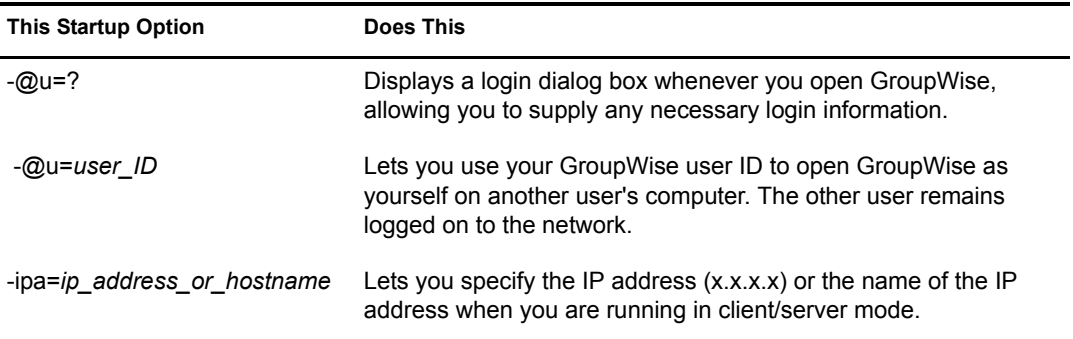

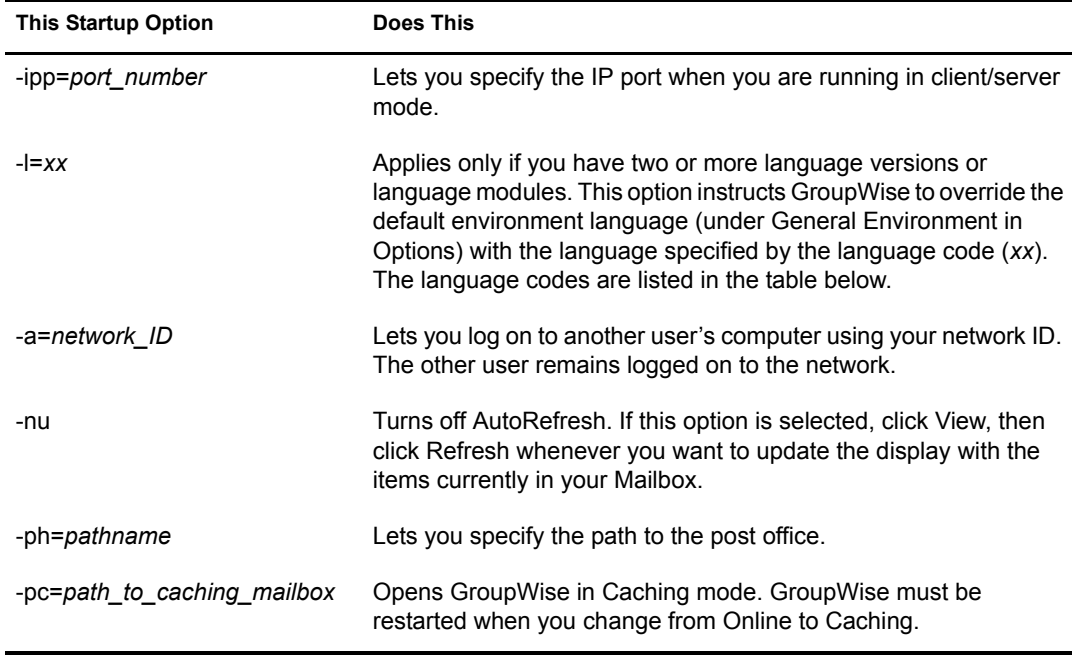

#### **GroupWise Language Codes**

The following table lists the languages the GroupWise client has been localized into for GroupWise 5.5 and later versions. Some versions might not include all of these languages. For the most current information, see your local reseller.

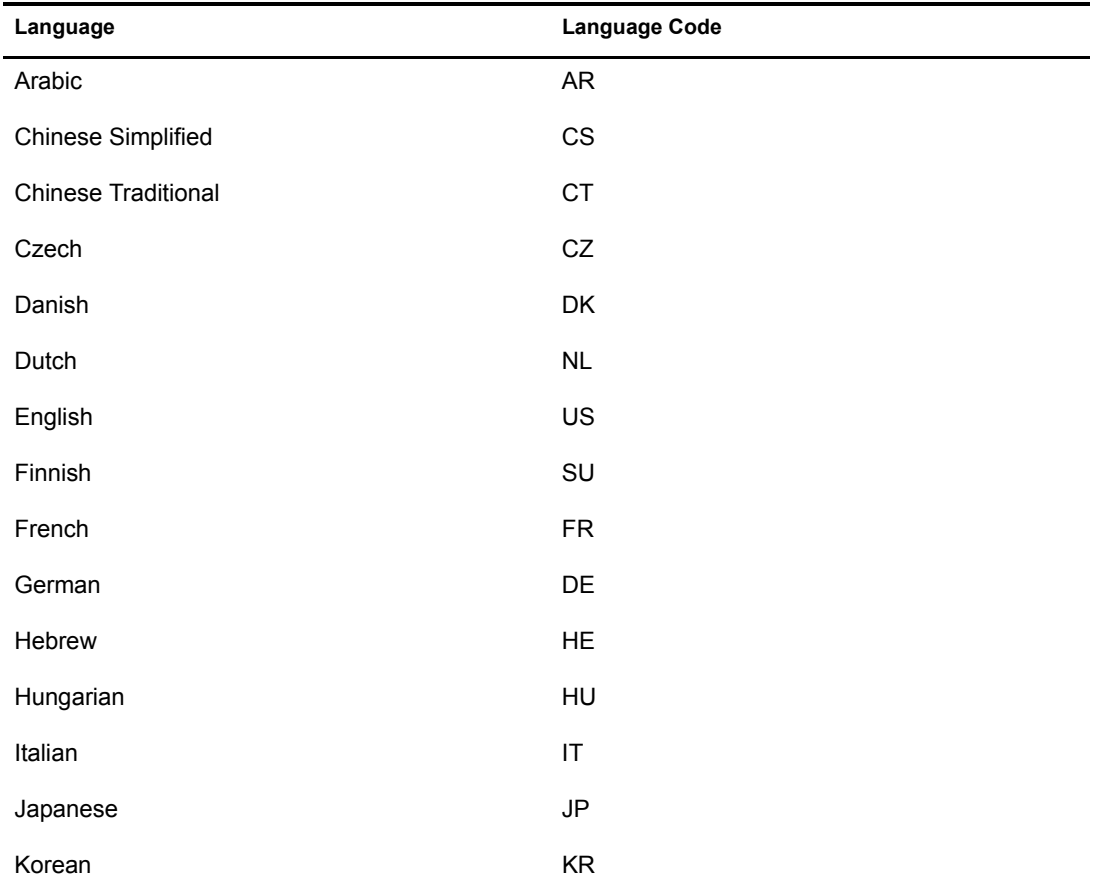

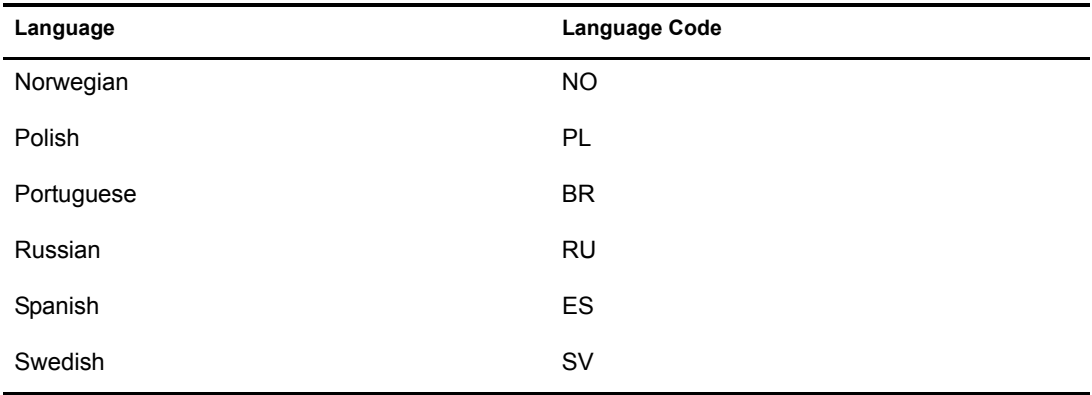

#### **Using a GroupWise Startup Option**

- 1 Right-click the GroupWise icon on the desktop, then click Properties.
- 2 Click the Execute tab.
- **3** In the Command text box after the GroupWise executable name, type a space, type the startup options, then click OK.

Separate multiple startup options with a space, like this:

/opt/novell/groupwise/client/bin/groupwise -p *pathname* -@u=?

In this example, -ph is the startup option to specify the path to the post office. The *pathname* is the path to the post office. The  $-Qu=?$  option is used to display a login dialog box a user can supply with login information whenever he or she opens GroupWise. This option is useful when two or more users share a workstation but have separate GroupWise Mailboxes.

4 Restart GroupWise.

# 11 **GroupWise Frequently Asked Questions**

<span id="page-92-0"></span>The [GroupWise 6.5 Client Frequently Asked Questions \(FAQ\)](#page-1-0) is intended to help GroupWise client users who have not found the information they need in the GroupWise client online help or User Guides.

The [GroupWise 6.5 Client Frequently Asked Questions \(FAQ\)](#page-1-0) contains the following sections:

- "How Do I Find What I Need in the GroupWise Client Documentation?"
- "GroupWise Windows Client FAQ"
- "GroupWise Cross-Platform Client FAQ"
- "GroupWise WebAccess Client FAQ"
- "Non-GroupWise Clients FAQ"
- "GroupWise Client Comparison"
- "Where Do I Go for More Help?"

# A **Documentation Updates**

This section lists updates to the *GroupWise 6.5 Cross-Platform Client User Guide* that have been made since the initial release of GroupWise<sup>®</sup> 6.5. The information will help you to keep current on documentation updates and, in some cases, software updates (such as a Support Pack release).

The information is grouped according to the date when the *GroupWise 6.5 Cross-Platform Client User Guide* was republished.

The *GroupWise 6.5 Cross-Platform Client User Guide* has been updated on the following dates:

- ["September 19, 2005 \(GroupWise 6.5 SP5\)" on page 95](#page-94-0)
- ["February 28, 2005" on page 96](#page-95-1)
- $\cdot$  ["October 20, 2004" on page 96](#page-95-0)

## <span id="page-94-0"></span>**September 19, 2005 (GroupWise 6.5 SP5)**

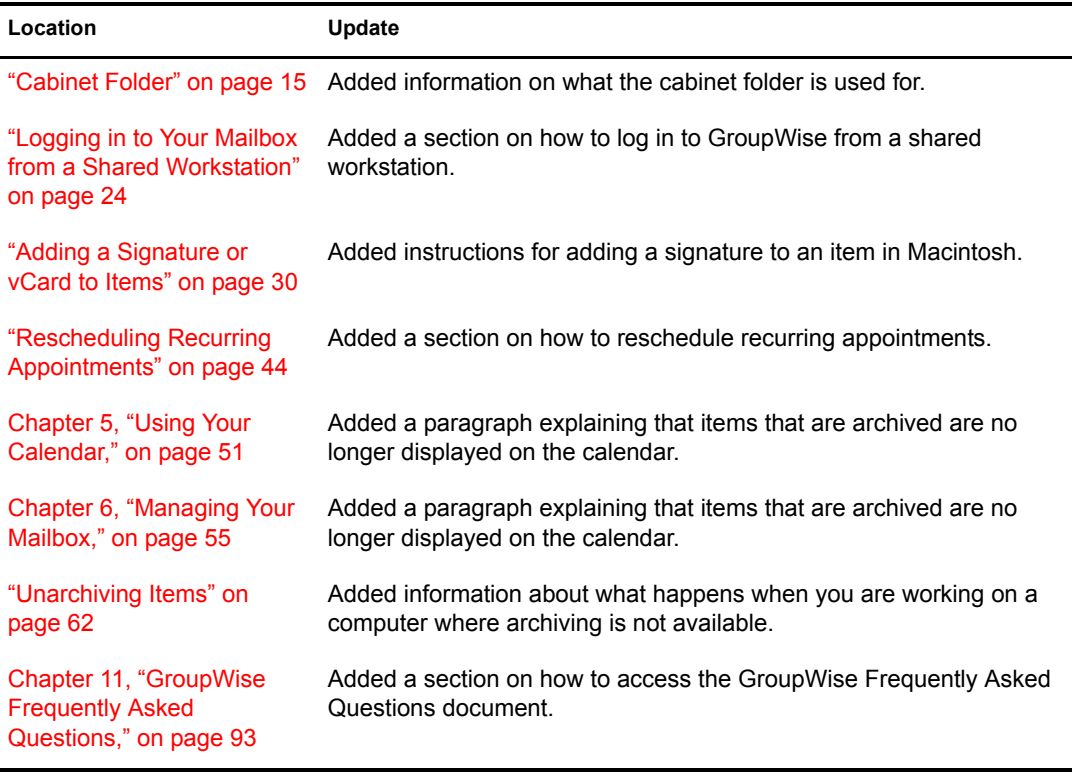

## <span id="page-95-1"></span>**February 28, 2005**

The following updates were made to the *GroupWise 6.5 Cross-Plaatform Client User Guide* in February 2005:

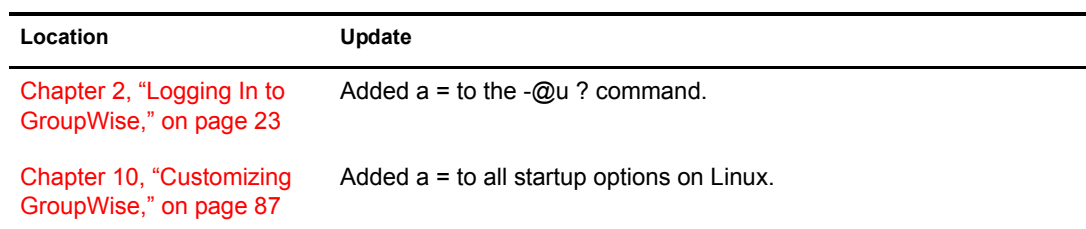

## <span id="page-95-0"></span>**October 20, 2004**

The following updates were made to the *GroupWise 6.5 Cross-Plaatform Client User Guide* in October 2004:

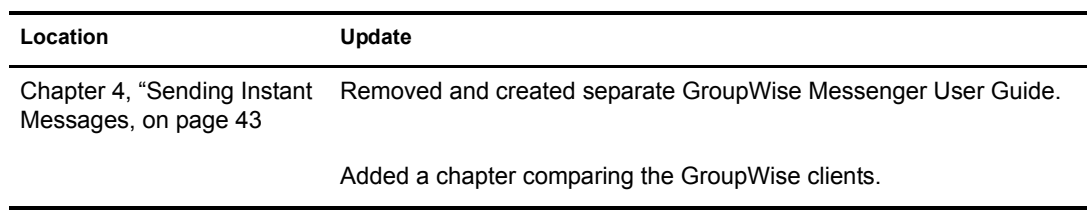